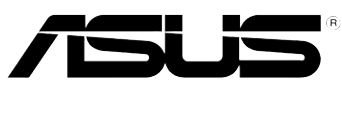

# RT-N10U

# Wireless-N150 无线路由器

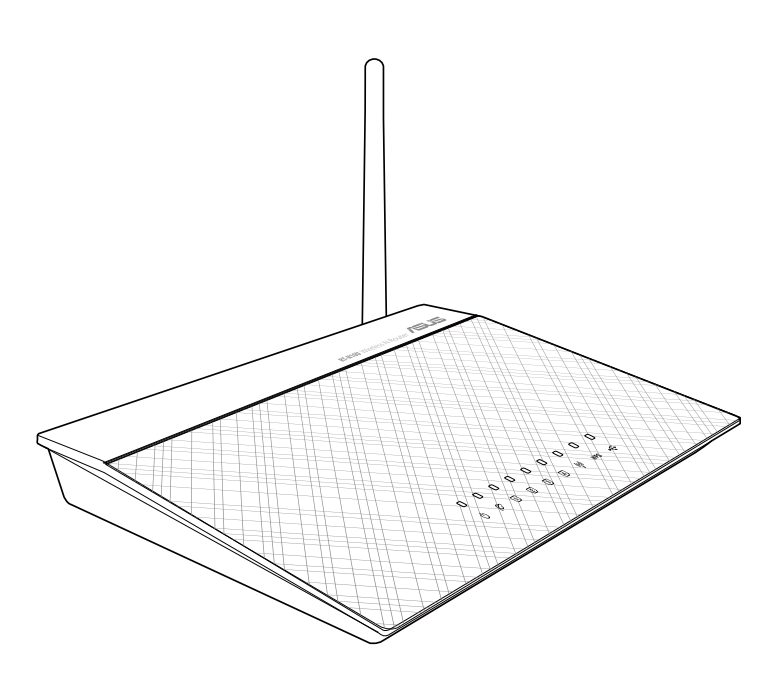

用戶手冊

C7656

第二版 2012 年 12 月發行

版权说明

©ASUSTeK Computer Inc. All rights reserved. 华硕电脑股份有限公司保留所有权利。 本用户手册包括但不限于其所包含的所有信息都受到着作权法的保护,未经华硕 电脑股份有限公司(以下简称"华硕")许可,不得有任何仿造、复制、摘抄、转 譯、發行等行為或為其它利用。

免責聲明

本用户手册是以"现状"及"以目前明示的条件下"的状态提供给您。在法律允 许的范围内,华硕就本用户手册,不提供任何明示或默示的担保及保证,包括但不限 干商业畅销性、特定目的适用性、未侵害任何他人权利及任何使用本用户手册或无法 使用本用户手册的保证,且华硕对因使用本用户手册而获取的结果或通过本用户手册 所获得任何信息的准确性或可靠性不提供担保及保证。

用户应自行承担使用本用户手册的所有风险。用户明确了解并同意华硕、华硕的 被授权人及董事、管理层、员工、代理商、关联企业皆无须为您因本用户手册、或因 使用本用户手册、或因不可归责于华硕的原因而无法使用本用户手册或其任何部分而 可能产生的衍生、附带、直接、同核、特别、惩罚或任何其它损失(包括但不限于利 益损失、业务中断、数据遗失或其它金钱损失)负责,不论华硕是否被告知发生上述 損失之可能性。

由于部分国家或地区可能不允许责任的全部免除或对上述损失的责任限制,所以 上述限制或排除條款可能對您不適用。

用户知悉华硕有权随时修改本用户手册。本产品规格或驱动程序一经改变,本用 戶手冊將會隨之更新。本用戶手冊更新的詳細說明請您訪問華碩的客戶服務網http:// support.asus.com,或是直接与华硕电脑客户关怀中心 400-620-6655 联系(不能 撥打 400 電話的用戶,請撥打技術支持電話 021-34074610)。

对于本用户手册中提及的第三方产品名称或内容,其所有权及知识产权都为各产 品或内容所有人所有且受现行知识产权相关法律及国际条约的保护。

当下列两种情况发生时,本产品将不再受到华硕的保修及服务:

- (1)本产品曾经过非华硕授权的维修、规格更改、零件替换或其它未经过华硕授权 的行為。
- (2)本产品序号模糊不清或丢失。

## 目录内容

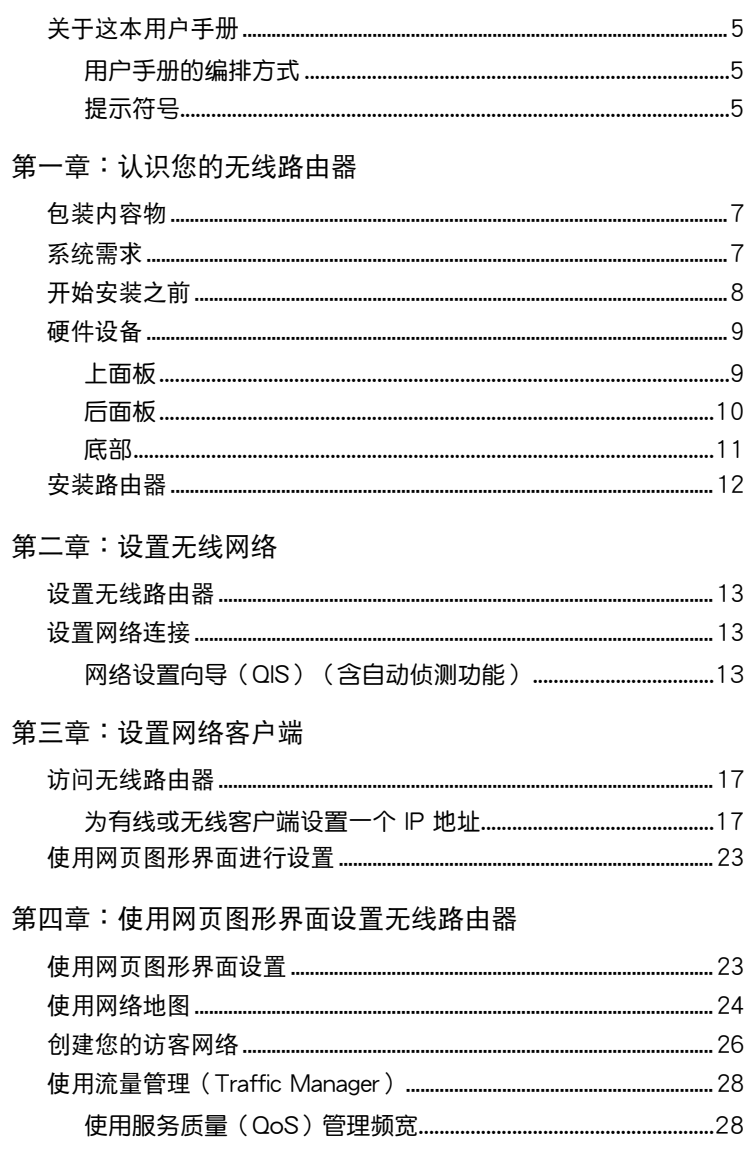

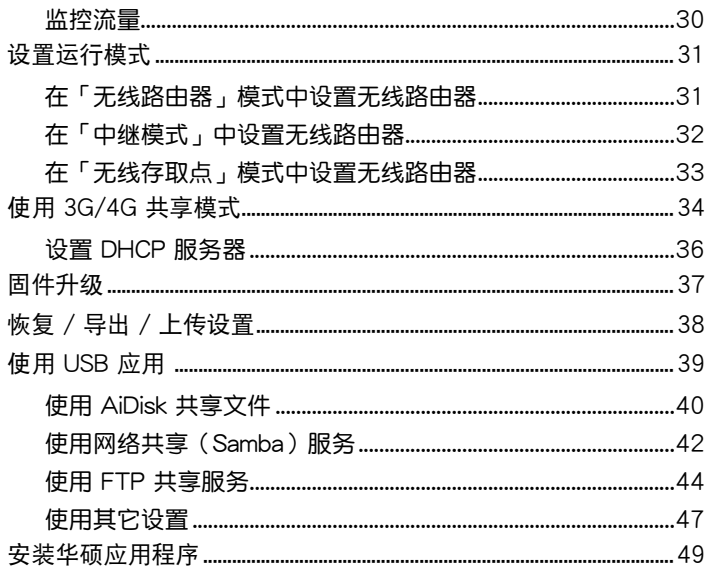

#### **第五章:使用华硕应用程序**

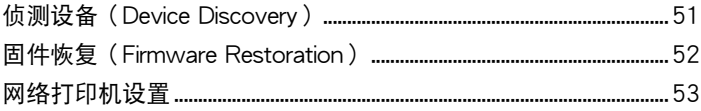

#### 第六章:疑难排解

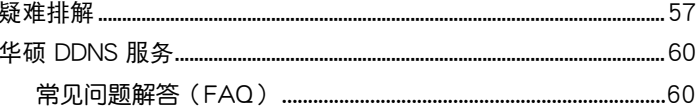

#### 附录

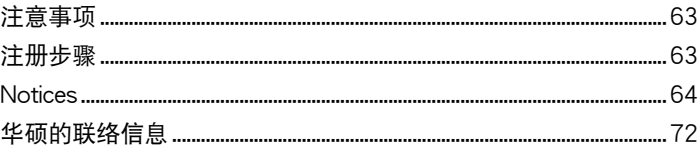

#### <span id="page-4-0"></span>关于这本用户手册

产品用户手册包含了所有当您在安装华硕无线路由器时所需用到的信 息。

用戶手冊的編排方式

用户手册是由下面几个章节所组成:

- 第一章: 认识您的无线路由器 本章介绍了此华硕无线路由器的包装内容物、系统要求、硬件功能与 LED 指示燈的信息。
- 第二章:設置無線網絡 本章介绍如何设置华硕无线路由器的路由模式、无线基地台模式。
- 第三章:設置局域網內的客戶端 本章介紹如何設置無線路由器局域網內的客戶端。
- 第四章: 使用网页图形界面设置无线路由器 本章介绍如何使用网页界面设置华硕无线路由器。
- 第五音:使用华硕应用程序 本章介绍了驱动程序与应用程序光盘内的应用程序信息。
- 第六章:疑難排解 本章介绍了您在使用华硕无线路由器过程中可能遇到的一些常见问题的解 決方法。
- 附錄 本章介紹一些常用安全信息。

#### 提示符号

- 警告:提醒您在進行某一項工作時要注意您本身的安全。
	- 小心:提醒您在讲行某一项工作时要注意勿伤害到设备元件。

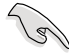

 $\boldsymbol{\mathcal{L}}$ 

重要:此符号表示您必须要遵照手册所描述之方式完成一项或多 項軟硬件的安裝或設置。

Ø

注意:提供有助于完成某项工作的诀窍与其他额外的信息。

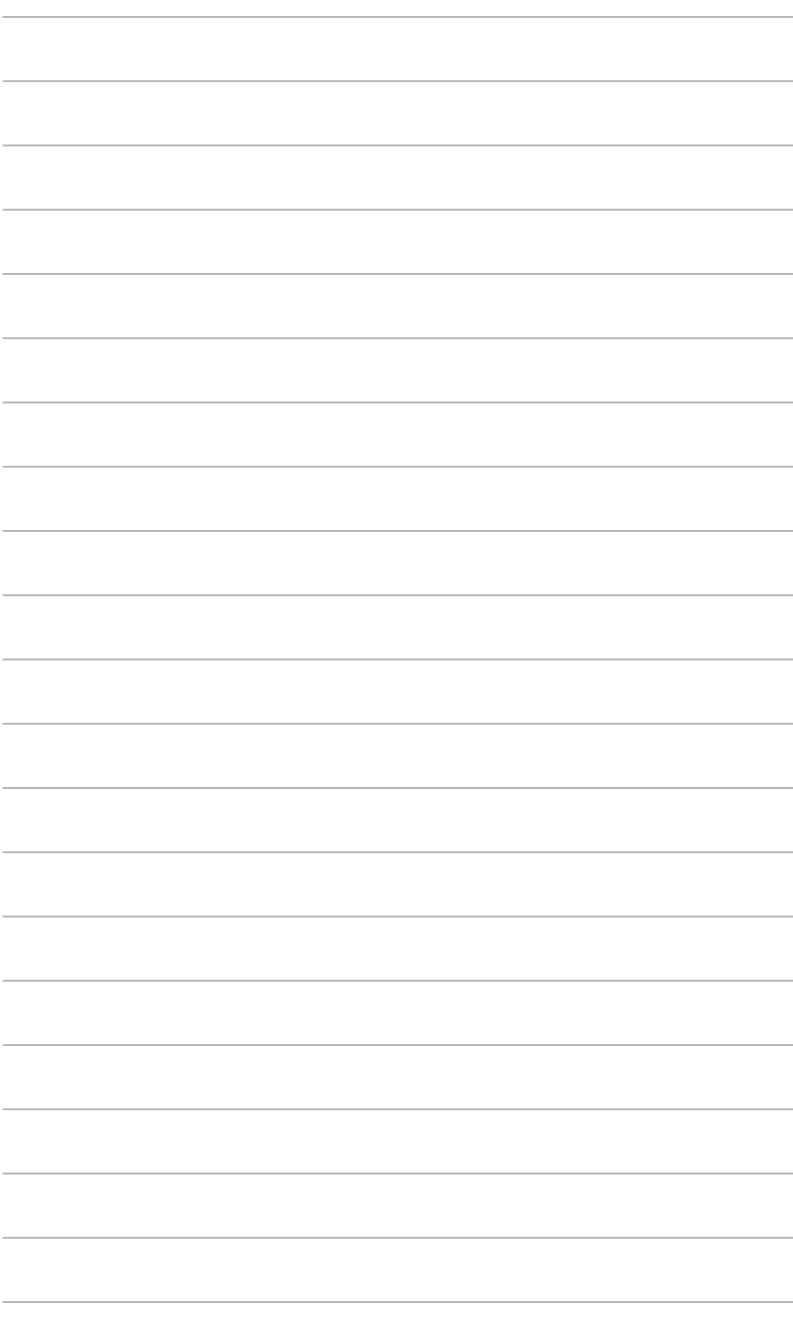

# 无线路由器 认识您的

## <span id="page-6-0"></span>包裝內容物

請檢查以下配件是否齊全: **ØRT-N10U 无线路由器 × 1** ■ 电源适配器 x 1  $\overline{\Omega}$  驱动程序与应用程序光盘(用户手册、应用程序) x 1  $\Sigma$ RJ45 网线  $\times$  1 ■ USB 数据线 × 1  $\overline{\Omega}$ 快速使用指南 × 1  $\nabla$ 保修卡 x 1

Ø 注意:若以上列出的任何一项配件有损坏或是短缺的情形,请尽快与您的经 销商联系。

## 系統需求

安装华硕无线路由器之前,请确认您的系统/网络是否符合以下要求:

- 一个以太网 RJ-45 接口 (10Base-T/100Base-TX)
- 至少一個支持無線功能的 IEEE 802.11b/g/n 設備
- 一台已安装 TCP/IP 与网络浏览器的电脑

## <span id="page-7-0"></span>開始安裝之前

安装华硕无线路由器之前,请注意以下几点:

- 连接设备与网络(网络集线器、ADSL/Cable Modem、路由器)的网线长 度須小於 100 米。
- 将设备放在平坦、稳定的地方,并尽量靠近地面。
- 请勿将设备放在靠近金属物品与阳光直射的地方。
- 请将路由器远离话配器、重型发动机、荧光照明器、微波炉、冰箱与其他 工业设备以防信号丢失。
- 建议将路由器放置在中心区域,以覆盖所有无线移动设备。
- 请将路由器放置在远离人体至少 20 厘米的地方。

## <span id="page-8-0"></span>硬件設備 上面板

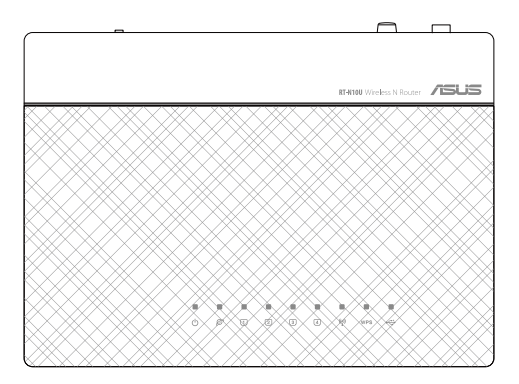

#### 狀態指示燈

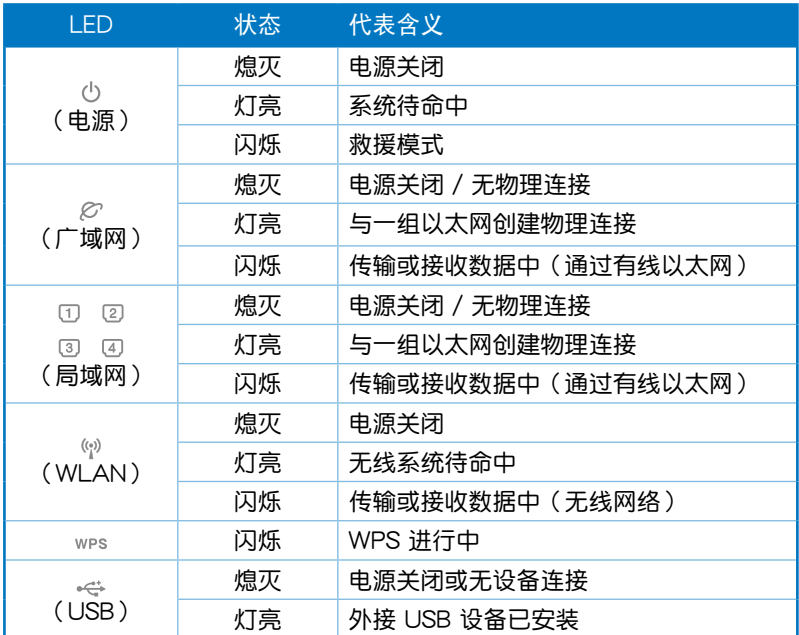

## <span id="page-9-0"></span>後面板

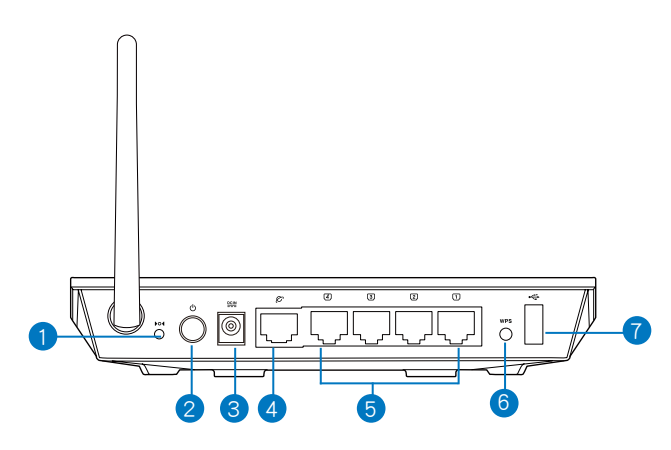

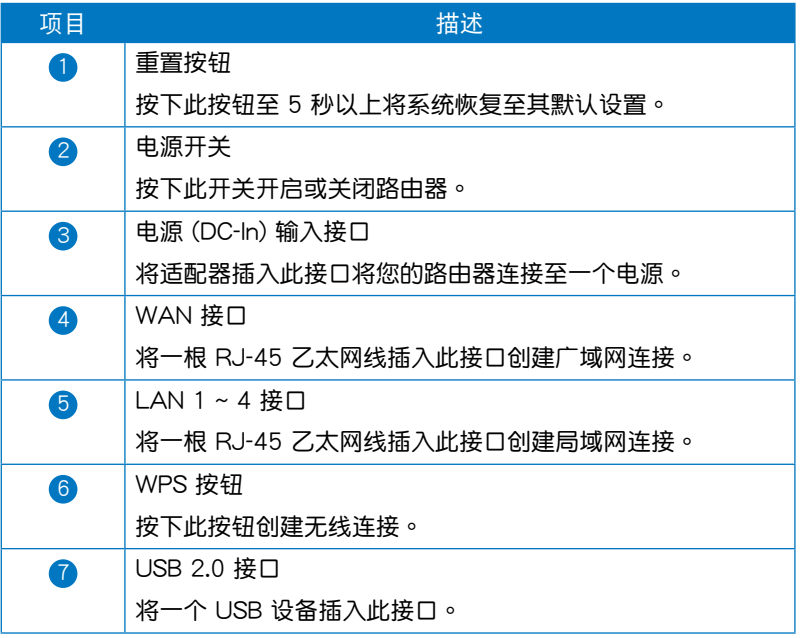

<span id="page-10-0"></span>底部

 $\mathscr{L}$ 

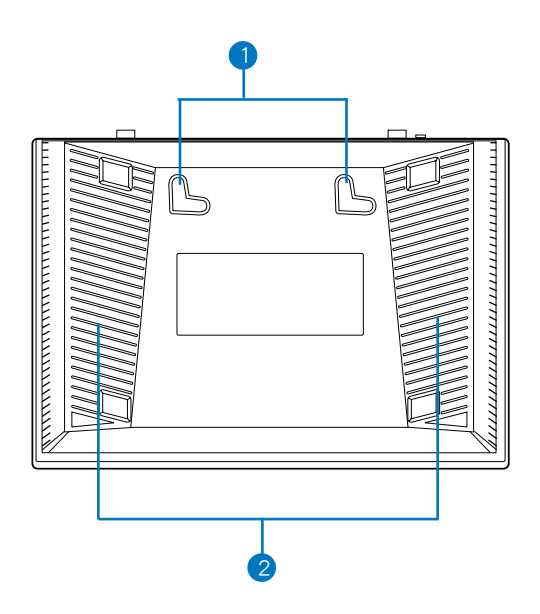

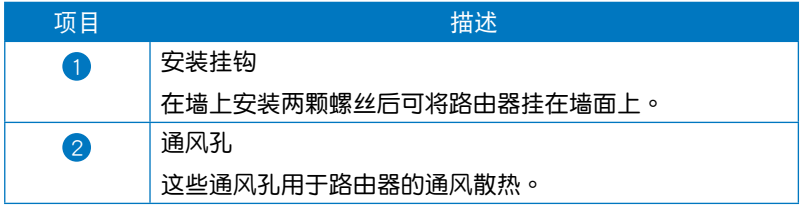

注意:更多关于安装路由器的信息,请参考下一页中"安装路由器"的说 明。

## <span id="page-11-0"></span>安裝路由器

华硕无线路由器可安装在高处的平面上,如衣橱或书架上,也可以固定 於牆上或天花板。

請依照以下步驟安裝華碩無線路由器:

- 1. 找到路由器底部的两个安装挂钩。
- 2. 在墙上或高处的平面上标注两个孔位。
- 3. 將兩顆螺絲擰緊直到只露出 1/4。
- 4. 将无线路由器挂到墙上的螺丝上。

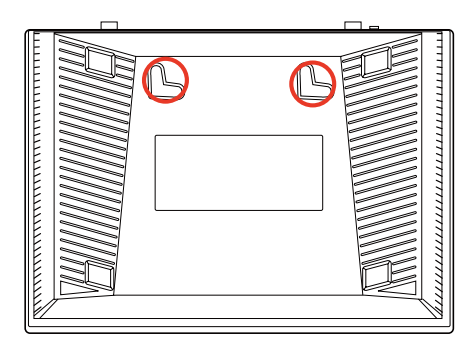

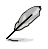

注意:若螺丝太松或无法将华硕无线路由器挂到螺丝上,请调整螺丝位置。

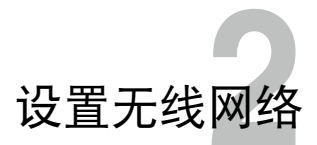

## <span id="page-12-0"></span>设置无线路由器

华硕无线路由器包含一个网页图形界面(web GUI),您可以利用电脑上 的网络浏览器讲行无线路由器的设置。

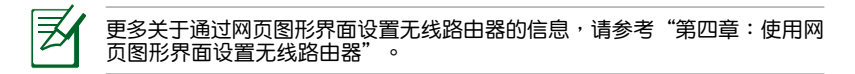

## 設置網絡連接

網絡設置嚮導(QIS)(含自動偵測功能) 網絡設置嚮導(QIS)功能引導您快速設置您的網絡連接。

请依照以下步骤使用拥有自动侦测功能的网络设置向导:

1. 开启一个网络浏览器,如 Internet Explorer、Firefox、Safari 或 Google Chrome。手動輸入無線路由器初始 IP 地址:http://192.168.1.1。

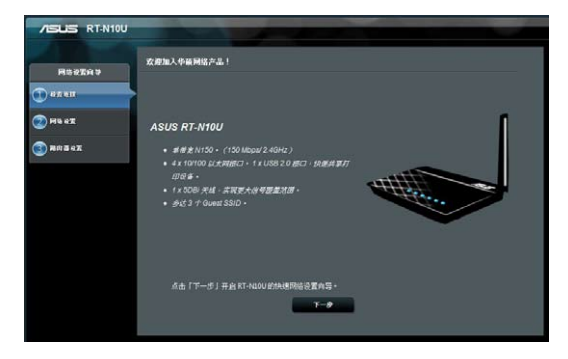

2. 在登录页面中,输入初始用户名 (admin) 与密码 (admin) 。

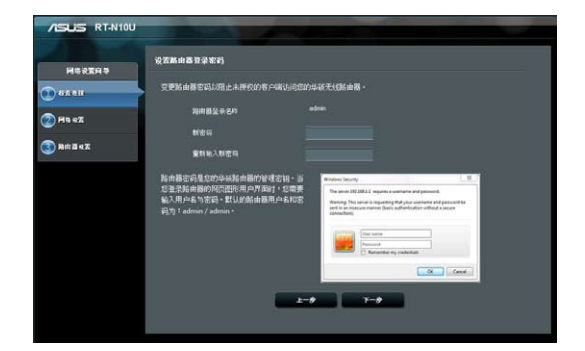

3. 無線路由器自動偵測您的網絡服務供應商類型:自動取得 IP、PPPoE、 固定 IP、PPTP 与 L2TP。输入网络服务供应商连接类型的相关信息。

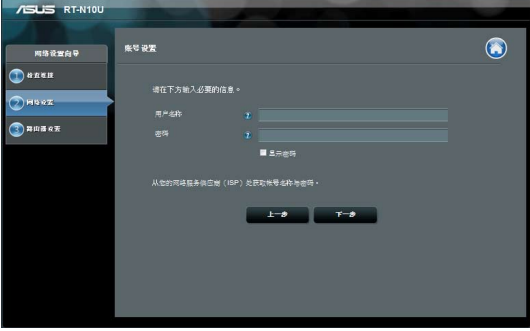

4. 为无线网络指定网络名称(SSID)与密码。完成后点击【应用本页面设 置】。

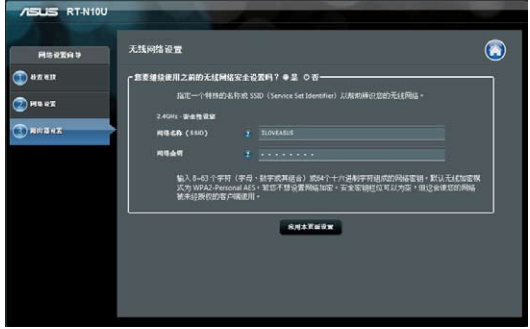

5. 此时屏幕会显示您的互联网与无线设置信息。点击【下一步】继续。

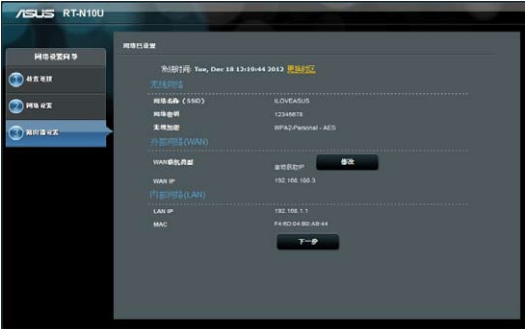

6. 阅读无线网络连接指导。点击【完成】。

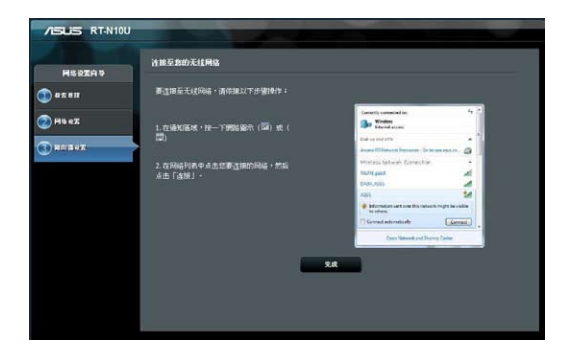

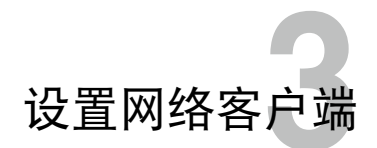

#### <span id="page-16-0"></span>访问无线路由器

#### 为有线或无线客户端设置一个 IP 地址

为使用华硕无线路由器,您的有线或无线客户端上必须有正确的 TCP/IP 设 置。请确认客户端的 IP 地址与华硕无线路由器一致。

华硕路由器内置 DHCP 服务器功能,当系统开启时,它将自动指定 IP 地址 到網絡中的客戶端。

但在某些情况下,您可能需要手动指定某些您网络内的客户端或电脑的固 定 IP 地址,而不是通過您的無線路由器自動取得 IP 地址。

以下是设置您电脑的步骤。请依照您所使用的操作系统选择话当的操作步 驟。

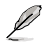

- 注意:在"无线路由器"模式中,如果您想手动指定一个 IP 地址,推荐使用 下列設置:
	- IP 地址:192.168.1.xxx (xxx 可为 2 至 254 之间的数字。请确认该 IP 地址沒有被其他設備使用。
	- 子网掩码:255.255.255.0(与华硕无线路由器一致)
	- 默认网关:192.168.1.1 (华硕无线路由器的 IP 地址)
	- DNS: 192.168.1.1 (华硕无线路由器)或者指定一个网络内的已知 DNS 服務器。

#### Windows**®** 2000

1. 依次選擇【Start】>【Control Panel】>【Network and Dial-up Connection】。右鍵選擇【Local Area Connection】,然后选择 【Properties】。

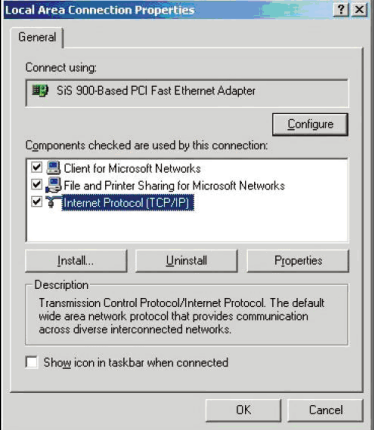

- 2. 選擇【Internet Protocol(TCP/ IP)】,然后选择【Properties】。
- 3. 若您想要使用路由器自動指定的 IP 地址,請選擇【Obtain an IP address automaticalv】。或者, 您也可以选 择【Use the following IP address】, 手动输入 IP 地址 (IP Address)、 子网掩码 (Subnet Mask) 与默认网 关 (Default gateway) 。
- 4. 若您想要自动获取 DNS 服务器, 請選擇 Obtain DNS server address automatically。或者,您也可以選 擇【Use the following DNS server address】, 手动输入首选与备用 DNS 服務器 IP 地址(Preferred/ Alternate DNS server)。
- 5. 完成后选择【OK】。

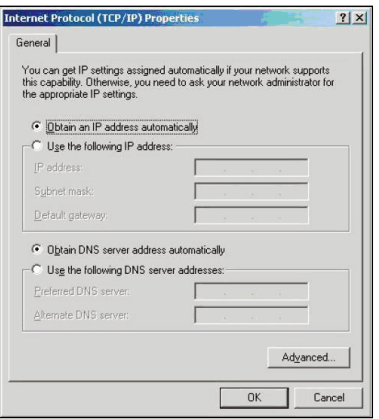

#### Windows**®** XP

1. 依次选择【Start】>【Control Panel】 >【Network Connection】。右鍵選擇 【Local Area Connection】,然后选 擇【Properties】。

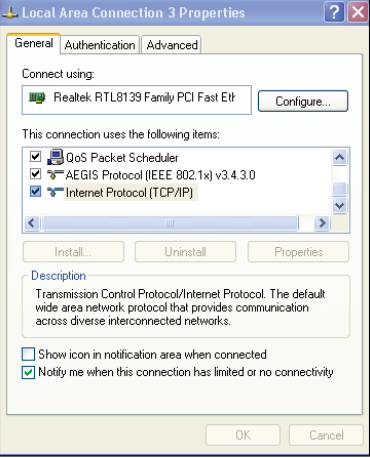

- 2. 選擇【Internet Protocol (TCP/ IP)】,然后选择【Properties】。
- 3. 若您想要使用路由器自動指定的 IP 地址,請選擇【Obtain an IP address automatically】。或者, 您也可以選擇【Use the following IP address】,然后手动输入 IP 地址(IP Address)、子網掩碼 (Subnet Mask)与默认网关 (Default gateway)。
- 4. 若您想要自動獲取 DNS 服務 器,請選擇【Obtain DNS server address automatically】。或者, 您也可以選擇【Use the following DNS server address】, 手动输 入首选与备用 DNS 服务器 IP 地 址(Preferred/Alternate DNS server)。
- 5. 完成后选择【OK】。

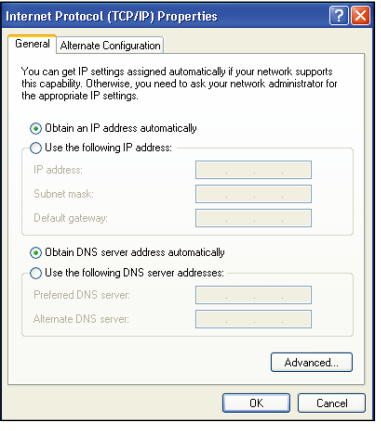

#### Windows® 7

- 1. 点击【开始】>【控制面板】>【网 絡與 Internet】>【網絡和共享中 心】>【更改適配器設置】。
- 2. 在网络连接窗口中, 双击【本地连 接】。
- 3. 在本地连接状态窗口中,点击【属 性】。

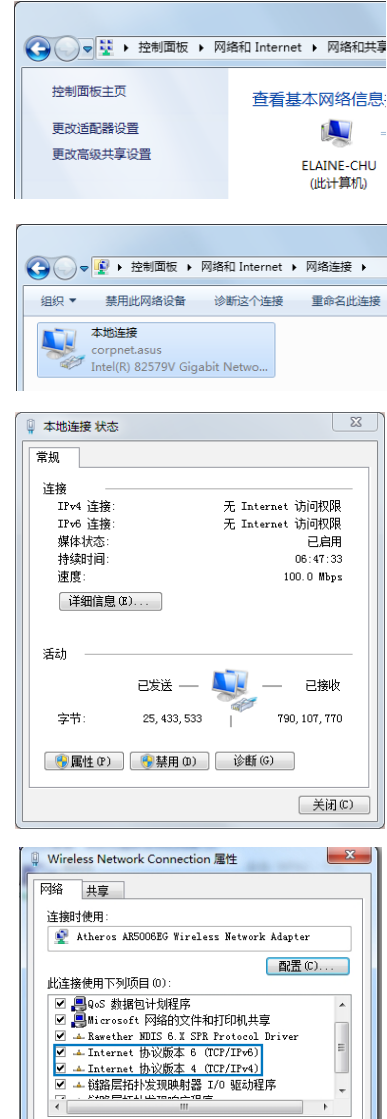

安装 (N)... | 卸载 (U) | 属性 (R) 描述<br>允许您的计算机访问 Microsoft 网络上的资源。

4. 选择 "Internet 协议版本 4 ( TCP/IPv4) "或 "Internet 协议 版本 6 (TCP/IPv6)"然后点击 【屬性】。

确定 取消

- 5. 若您要自动指定  $P$  地址, 选择"自 动取得 IP 地址"。否则, 请选 择"使用下列的 IP 地址"。然后 输入 IP 地址、子网掩码与默认网 關。
- 6. 若您想要自动获得 DNS 服务器, 請選擇"自動取得 DNS 服務器地 ・・・。<br>址"。或者,您也可以点击"使用 下列的 DNS 服务器地址", 手动 輸入慣用與其他 DNS 服務器 IP 地 址。
- 7. 完成后点击【确定】。

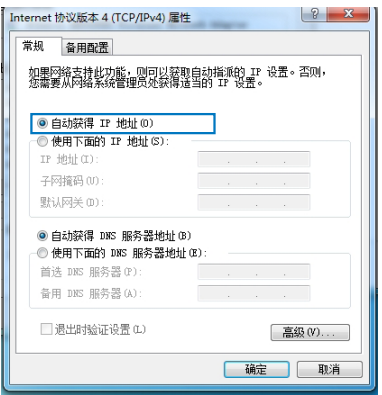

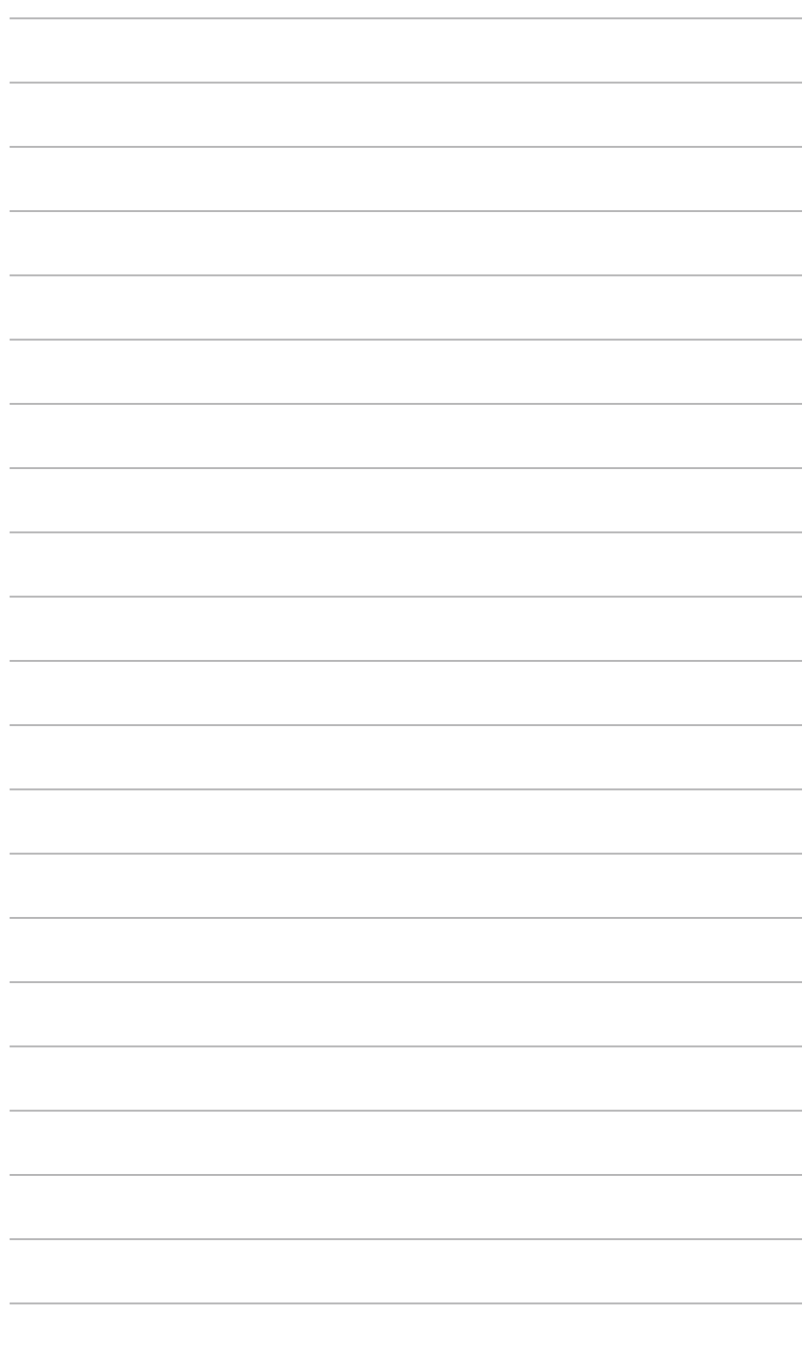

## 使用网页图形界面 設置無線路由器**4**

### <span id="page-22-0"></span>使用網頁圖形界面進行設置

網頁圖形界面(web GUI)允許您設置路由器的其他功能。

请依照以下步骤通过网页图形界面进行设置:

1. 创建有线或无线连接后,开启一个网络浏览器。登录页面会自动出现。

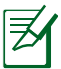

注意:

- 在"無線路由器"模式中,路由器的 IP 地址為:192.168.1.1。
- 在"无线基地台"模式中,请使用驱动程序与应用程序光盘中的 Device Discovery 來獲取路由器的 IP 地址。
- 2. 在登录页面中,输入默认用户名(admin)与密码(admin)。

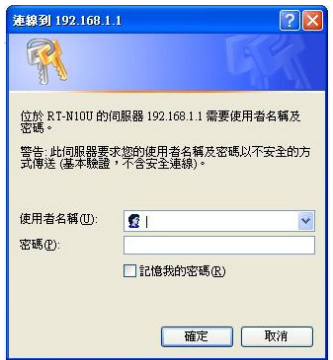

3. 然后会出现华硕无线路由器主页。主页显示快速连接,可设置无线路由 器。

## <span id="page-23-0"></span>使用網絡地圖

"网络地图"可以让您浏览互联网、系统与您网络中客户端的状态,并进行 连接设置。也可以让您利用网络设置向导(QIS)功能创建广域网(WAN)。

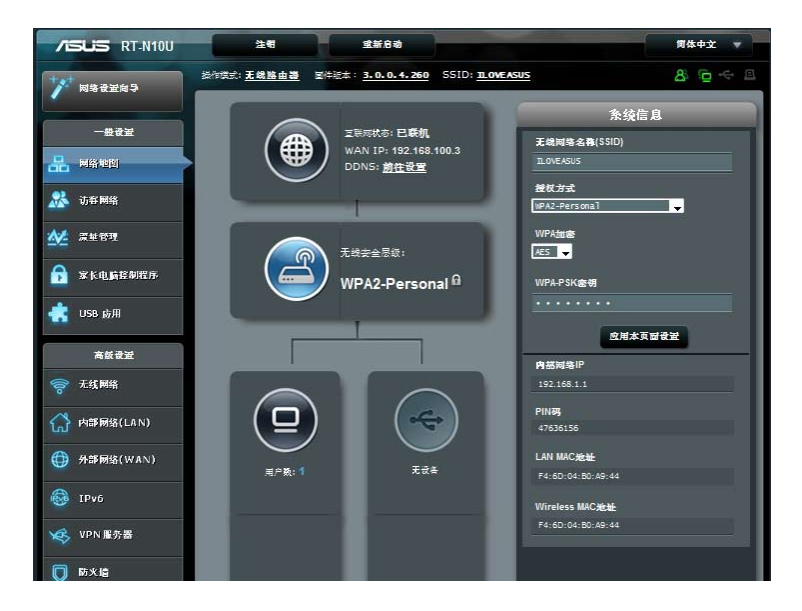

#### 欲浏览状态或进行连接设置,请点击主画面上的图标:

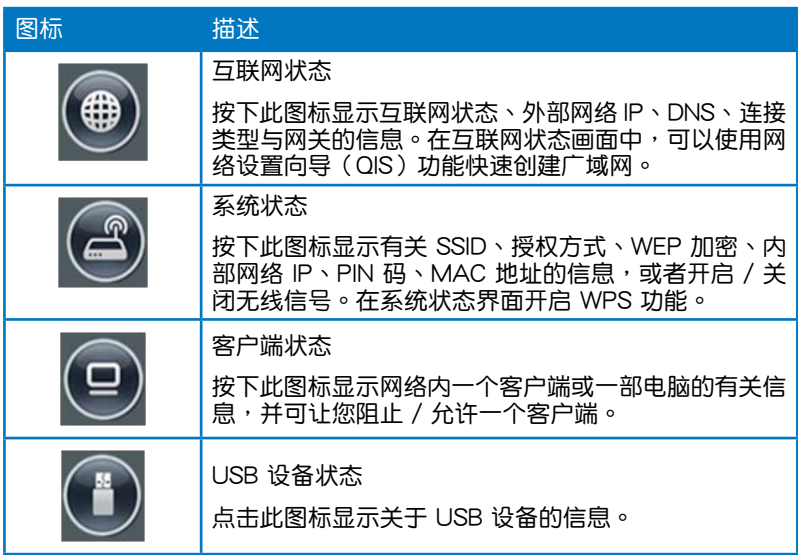

## <span id="page-25-0"></span>創建您的訪客網絡

访客网络为临时访客提供网络连接,无需连接至您的私人网络。

請按照以下步驟創建您的訪客網絡:

- 1. 点击左侧导航面板中的【访客网络】。
- 2. 點擊【啟用】。

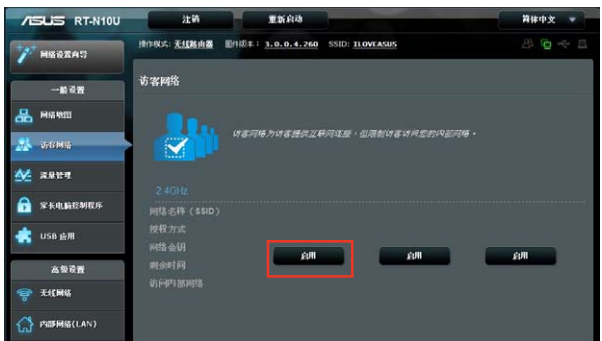

3. 要设置额外选项,点击【关闭】。

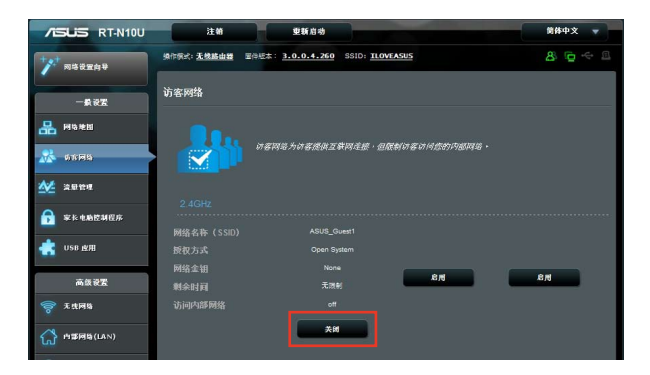

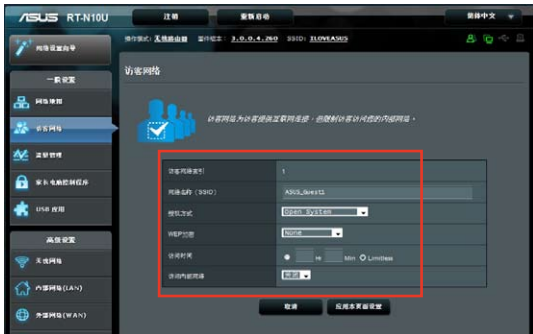

- 4. 在"网络名称(SSID)"区域为临时网络设置无线名称。
- 5. 在"授权方式"中选择一种加密方式。
- 6. 然后选择"WEP 加密"方式 。
- 7. 设置"访问时间"或点击 Limitless。
- 8. 在"访问内部网络"项目上选择开启或关闭。
- 9. 点击【应用本页面设置】。

## <span id="page-27-0"></span>使用流量管理(Traffic Manager) 使用服務質量(QoS)管理頻寬

服務質量(QoS)允許您設置頻寬優先級並管理網絡流量。

請按照以下步驟設置頻寬優先級:

- 1. 点击左侧导航面板中的【流量管理】,再点击 QoS 标签页。
- 2. 点击【ON】开启 QoS。输入上传与下载频宽。
- 3. 点击【保存】。

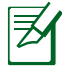

從您的互聯網服務提供商(ISP)獲得頻寬信息。

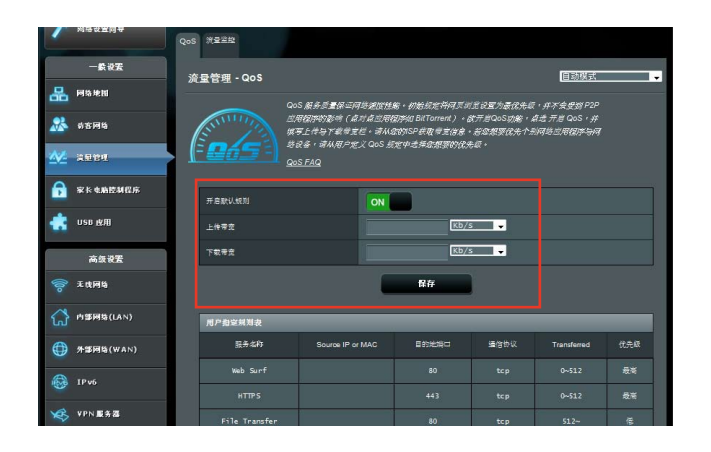

3. 若您要提高特定网络应用程序或网络服务的优先级,点击右上角下拉式菜 單"用戶自定義 QoS 規則"。

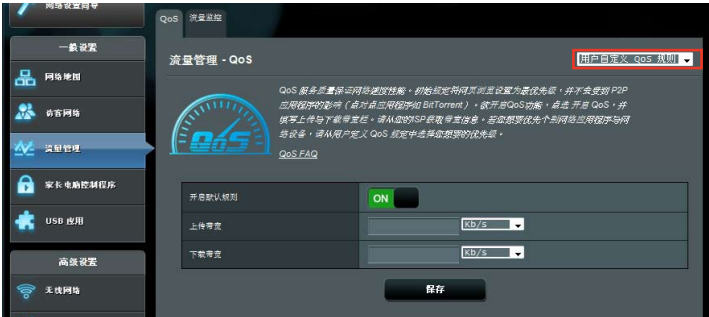

4. 您可在 QoS 规则画面中新增在线服务类型、源 IP 地址、接口与通信协 議。

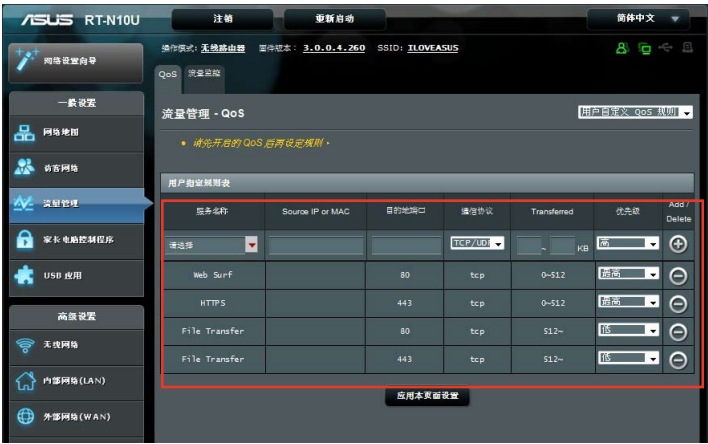

#### <span id="page-29-0"></span>監控流量

点击【流量监控】标签页查看您的互联网、有线连接、无线连接的实时 或历史带宽信息。

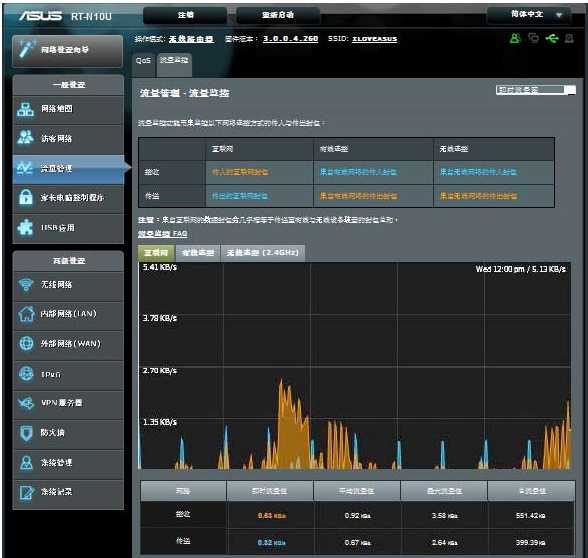

#### <span id="page-30-0"></span>设置运行模式

您可将您的无线路由器设置为以下三种模式:无线路由器、中继模式、 无线存取点模式。

#### 在「无线路由器」模式中设置无线路由器

请依据以下步骤设置「无线路由器」模式中的无线路由器:

- 1. 在导航面板中点击【系统管理】,然后点击【运行模式】,选择【无线路 由器模式】。點擊【保存】。
- 2. 从以下 5 种 ISP 服务中选择您的连接方式:自动取得 IP、PPPoE、固定  $IP \cdot PPTP = L2TP$

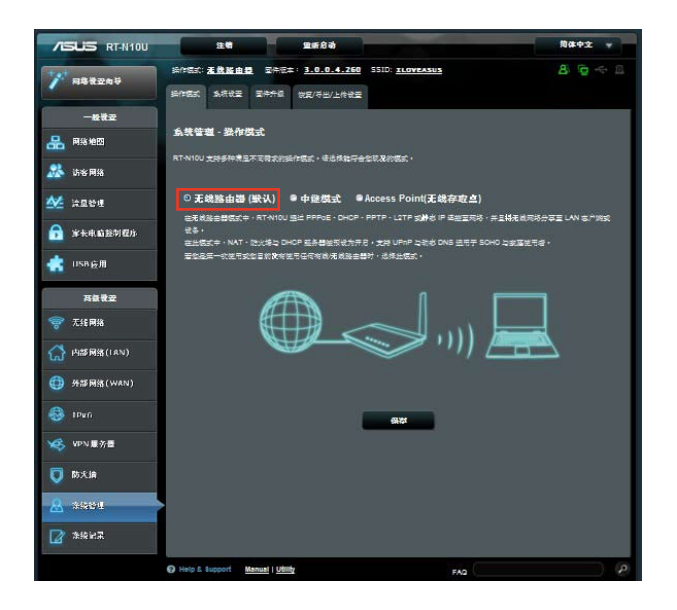

- 3. 輸入您的 ISP 服務提供的所需信息。
- 4. 点击【应用目前所有设置】来保存所有设置。

#### <span id="page-31-0"></span>在「中继模式」中设置无线路由器

请依据以下步骤设置「中继模式」中的无线路由器:

1. 在导航面板中点击【系统管理】,然后点击【运行模式】,选择【中继 模式】,并占击【保存】。

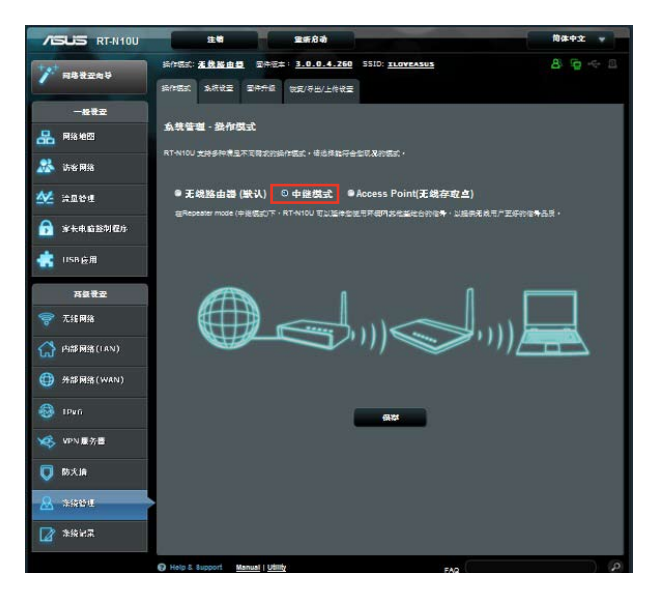

2. 在网络列表中选择您想要连接的网络,然后点击【建立连线】。

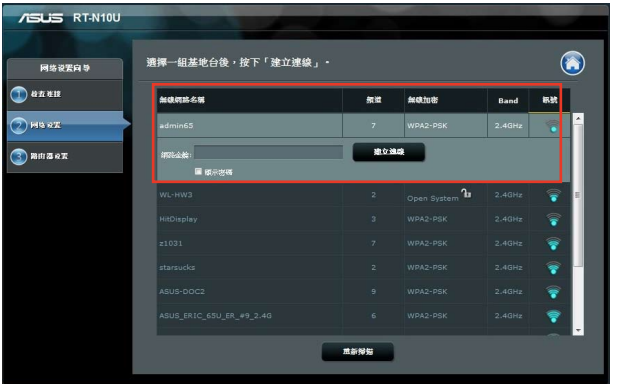

#### <span id="page-32-0"></span>在「无线存取点」模式中设置无线路由器

请依据以下步骤设置「无线存取点」模式中的无线路由器:

1. 在导航面板中点击【系统管理】,然后点击【运行模式】,选择【无线 一。""一","一","。<br>存取点】模式,并点击【保存】。

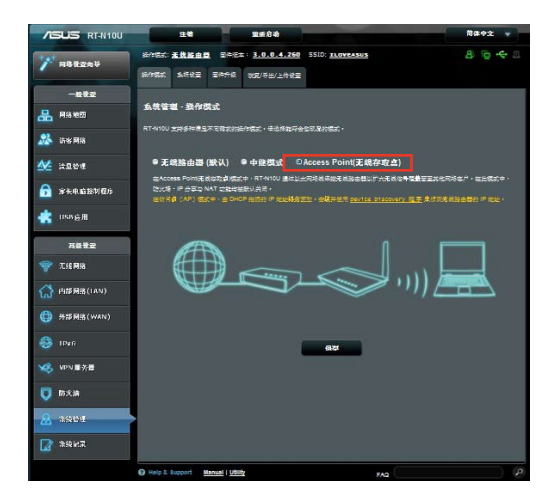

- 2. 输入网络名称与密码,点击【应用】。
- 3. 設置完成。

## <span id="page-33-0"></span>使用 3G/4G 共享模式

請依據以下步驟設置 3G/4G 共享模式: 1. 在左侧导航面板中点击【USB 应用】,并点击 3G/4G 图标。

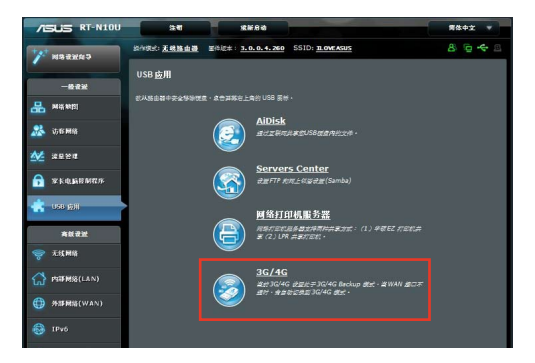

- 2. 在"USB Modem"设置页面,点击 是 开启 USB 数据机。
- 3. 在"USB 网络卡"项目中,选择您的 USB 界面卡名称。若列表中没有您 的網卡,選擇【自動】。

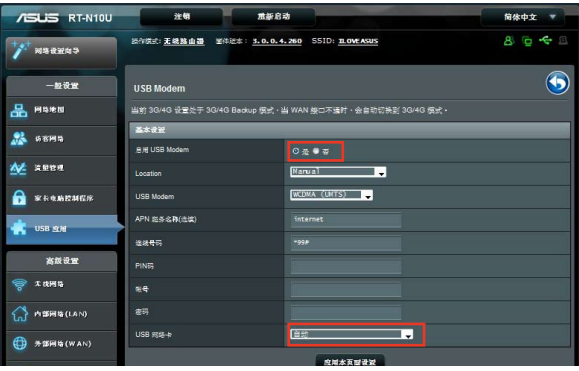

4. 为您的网络服务选择位置与服务供应商(ISP)。若有必要,输入 APN、 拔号号码、用户名 与 密码。

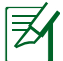

請洽詢網絡服務供應商或電信服務供應商獲得 3G/4G 服務的相關設置。

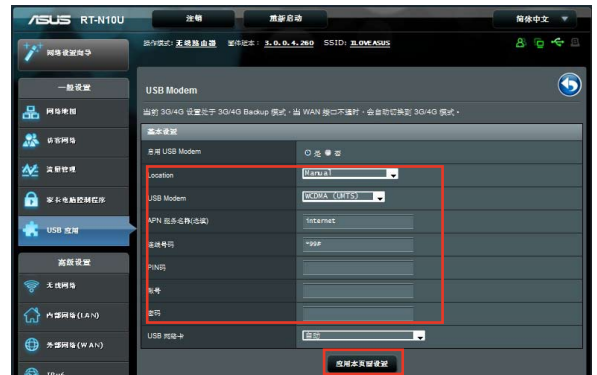

5. 設置完成。

#### <span id="page-35-0"></span>設置 DHCP 服務器

华硕路由器内置 DHCP 服务器功能,当系统开启时,它将自动指定 IP 地址到網絡中的客戶端。

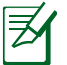

华硕无线路由器可以支持多达 253 个 IP 地址。

請依照以下步驟設置 DHCP 服務器:

- 1. 在左侧导航面板中点击【内部网络】。
- 2. 点击"DHCP 服务器"标签页。

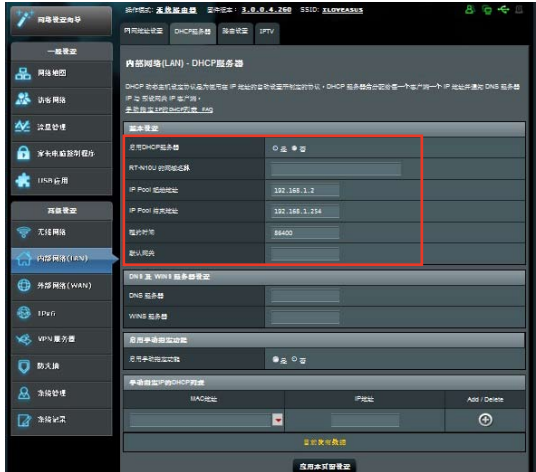

- 3. 在"启用 DHCP 服务器 ?"项目中勾选【是】。
- 4. 在"IP Pool"起始地址 項目中輸入起始 IP 地址。
- 5. 在"IP Pool"結束地址 項目中輸入結束 IP 地址。
- 6. 在"租约时间"项目中输入 IP 地址租约时间。一旦到期, DHCP 服务器 將會自動為網絡客戶端指定一個新的 IP 地址。

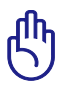

- •若您想设置 IP Pool 起始与结束 IP 地址,建议您使用如下设置:
	- IP 地址: 192.168.1.xxx(xxx 可為 2 至 254 之間的數字)。
- IP Pool 起始地址不可大于 IP Pool 结束地址。
# 固件升級

 $\bm{\not\exists}$ 

注意:請訪問華碩網站(http://www.asus.com.cn)下載最新固件。

請依照以下步驟進行固件更新:

- 1. 点击屏幕左边导航菜单中的【高级设置】。
- 2. 点击 系统管理 菜单下的【固件升级】。
- 3. 在"新固件文件"中点击【浏览】,开启您要更新的固件文件。
- 4. 点击【上传】,讨程将需要大约三分钟。

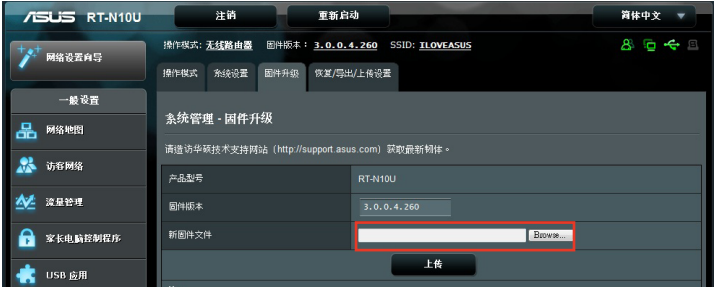

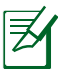

注意:如果升级进程失败,请使用 Firmware Restoration 应用程序恢复系统。 详情请参考"第五章 固件恢复(Firmware Restoration)"的有关内容。

# 恢復 / 導出 / 上傳設置

請依照以下步驟進行 恢復 / 導出 / 上傳設置:

- 1. 点击屏幕左边导航菜单中的【高级设置】。
- 2. 点击【系统管理】菜单下的【恢复 / 导出 / 上传设置】。

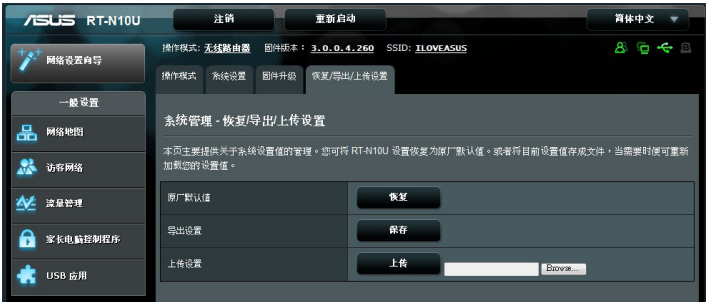

- 3. 選擇您想要進行的操作:
	- 欲恢复为原厂默认设置,点击【恢复 】,然后按下确认信息中的【确 定】。
	- 欲导出现有系统设置,点击【保存】,然后点击文件下载窗口中的【 保存】將您的系統文件保存在您想要保存的位置下。
	- 欲恢复系统设置,点击【浏览】开启您欲恢复的系统文件,然后按下【上 傳】。

# 使用 USB 應用

USB 扩展菜单中提供 AiDisk、服务器中心、网络打印机服务器和 3G/4G 子項目。

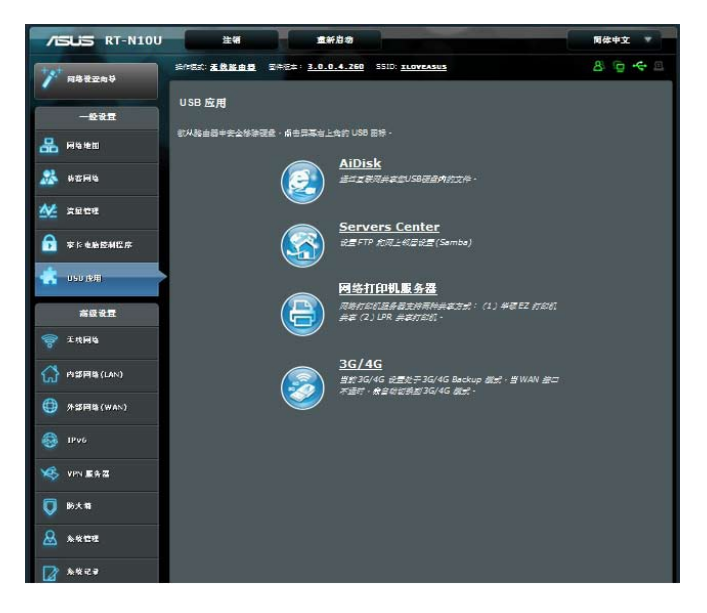

## 使用 AiDisk 共享文件

AiDisk 允許您通過互聯網在 USB 閃存盤中共享文件。

請按照以下步驟使用 AiDisk:

- 1. 点击左侧导航面板中的【USB 应用】,然后点击 AiDisk 图标。
- 2. 在"欢迎使用 AiDisk 向导"中点击"重新设置"。

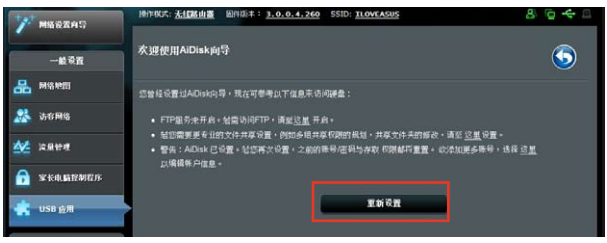

3. 为 USB 保存设备指定存取权限。选择"不需要帐号密码"、"需要帐号 才能訪問"以及"只有我可以訪問"設置 USB 保存設備中文件的讀寫權 限。點擊【下一步】。

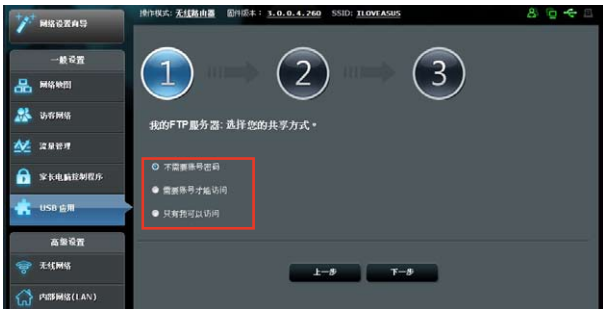

- 4. 若您想要通过华硕 DDNS 创建自己的 FTP 网域名称,选择"我愿意使用 此服务,并同意使用条款"然后输入您的网域名称。您的域名会显示为以 下格式 xxx.asuscomm.com, xxx 为您的网域名称。
- 5. 点击【下一步】。

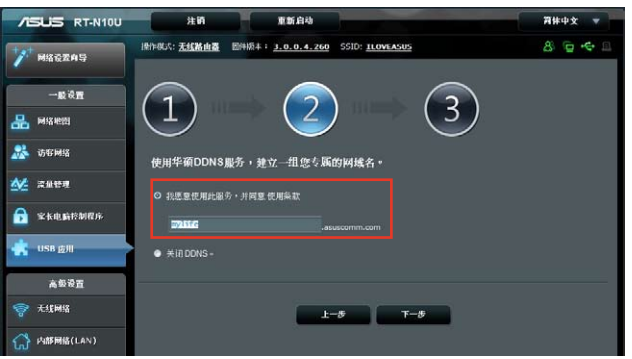

- 6. 点击【保存】。
- 7. 欲访问您创建的 FTP,开启网络浏览器或第三方 FTP 客户端应用程序, 並輸入您之前創建的 FTP 鏈接(ftp://<網域名稱>)。

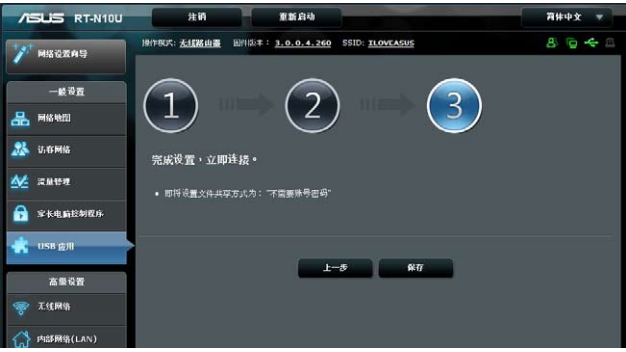

### 使用網絡共享(Samba)服務

网络共享 (Samba) 功能允许 Mac OSX、Windows 与 Linux 客户端存取 USB 保存設備上的文件。

請按照以下步驟使用 Samba 共享:

- 1. 在左侧导航面板中点击【USB 应用】,然后点击 Severs Center 图标。
- 2. 点击"网络共享 (Samba)"标签页。
- 3. 点击"启用网上邻居共享"与"启用帐号管理"。

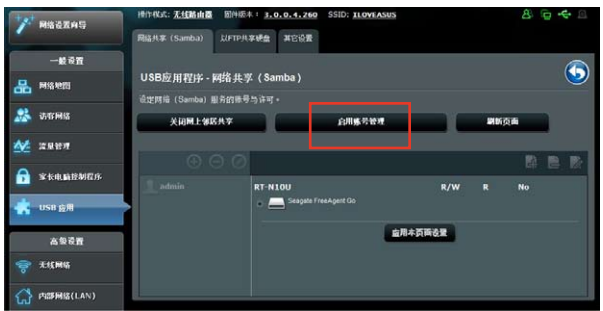

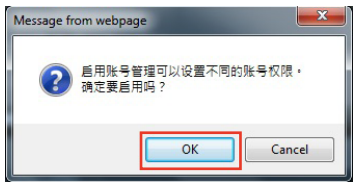

4. 点击新增按钮为要通过 Samba 存取 USB 设备的用户创建帐户。

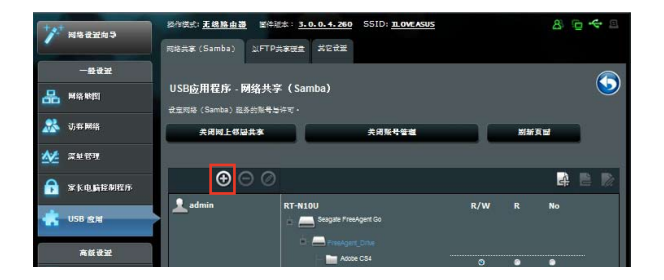

5. 为用户帐户指定名称并输入密码,点击【新增】。

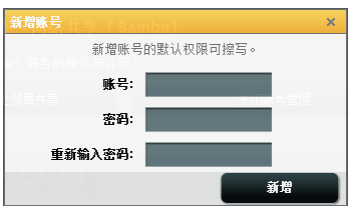

- 6. 使用修改与删除按钮来修改密码或删除用户帐户。
- 7. 选择一个用户并指定文件存取权限类型:
	- R/W:对文件有读取 / 写入的权限。
	- R: 对文件仅有读取的权限。
	- No:無法共享此文件。

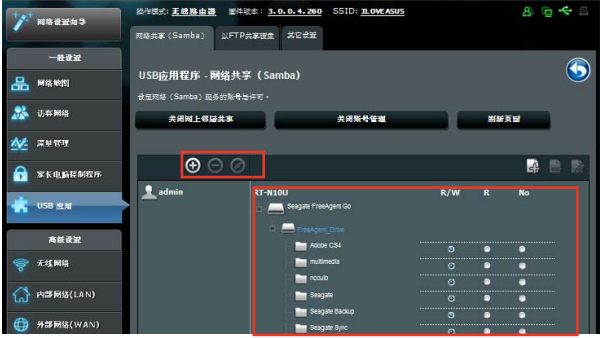

8. 点击【应用本页面设置】。

### 使用 FTP 共享服務

您可以使用华硕无线路由器通过互联网与 LAN 中的电脑共享 USB 保存 設備中的文件。

請依照以下步驟通過 FTP 服務器共享文件:

- 1. 依據"使用 AiDisk 共享文件"中的步驟設置文件共享。
- 2. 開啟 DDNS 服務進行 FTP 服務器訪問。
	- a. 在导航菜单中,点击【外部网络】,然后点击 DDNS 标签页。
	- b. 在"启用 DDNS Client?"栏位中勾选 是。
	- c. 在列表中選擇您的 DDNS 服務器。
	- d. 输入您的主机名称。
	- e. 完成后点击【应用本页面设置】。

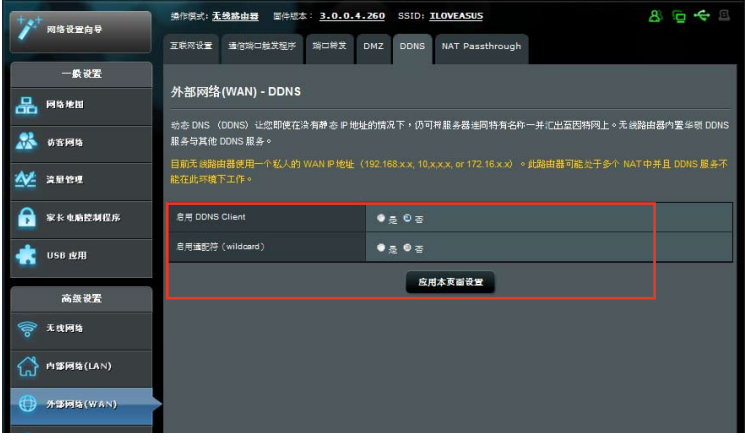

- 3. 在左侧导航面板中点击【USB 应用】,然后点击 Severs Center 图标。
- 4. 点击"以 FTP 共享硬盘"标签页。
- 5. 点击【启用 FTP】与【启用帐号管理】。

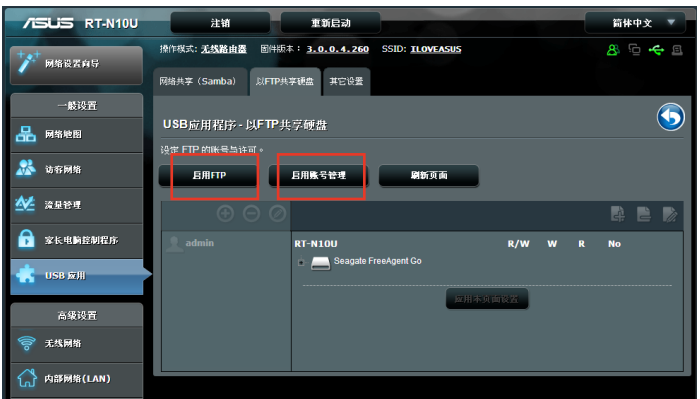

6. 点击新增按钮为要通过 FTP 存取 USB 设备的用户创建帐户。 为用户帐户指定名称并输入密码,点击【新增】。

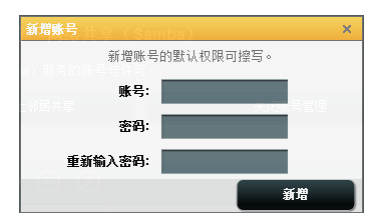

7. 使用修改与删除按钮来修改密码或删除用户帐户。

- 8. 选择文件存取权限类型:
	- R/W:对文件有读取 / 写入的权限。
	- W: 对文件仅有写入的权限。
	- R:对文件仅有读取的权限。
	- No:無法共享此文件。

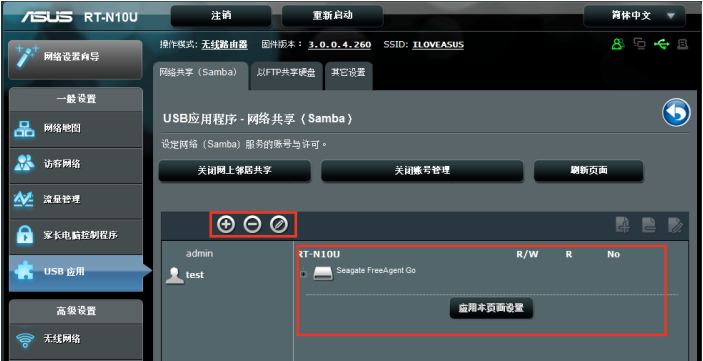

- 9. 点击【应用本页面设置】。
- 10.欲进入 FTP 服务器,输入 ftp 链接 ftp://<域名>.asuscomm.com 并在网 页浏览器上输入您的用户名与密码或使用第三方 FTP 应用程序。在弹出 窗口中输入您在步骤 6 中创建的帐户名称与密码。

## 使用其它設置

其他设置允许您进行其他 USB 盘相关设置,包括最多登录用户、设备名 称、工作组与 FTP 服务器上的语言。

請按照以下步驟進行其他設置:

- 1. 在左侧导航面板中点击【USB 应用】,然后点击 Server Center。
- 2. 点击【其他设置】标签页。
- 3. 依據需要指定或變更設置。
- 4. 完成后点击【应用本页面设置】。

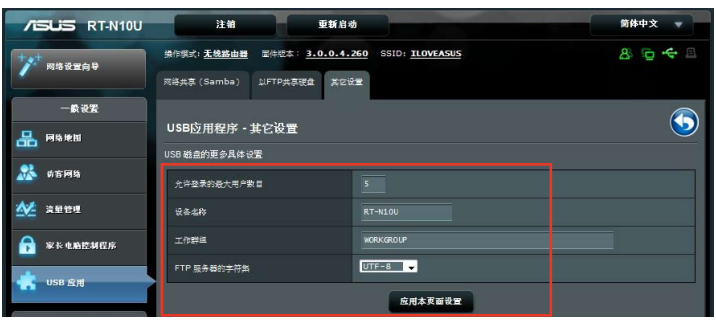

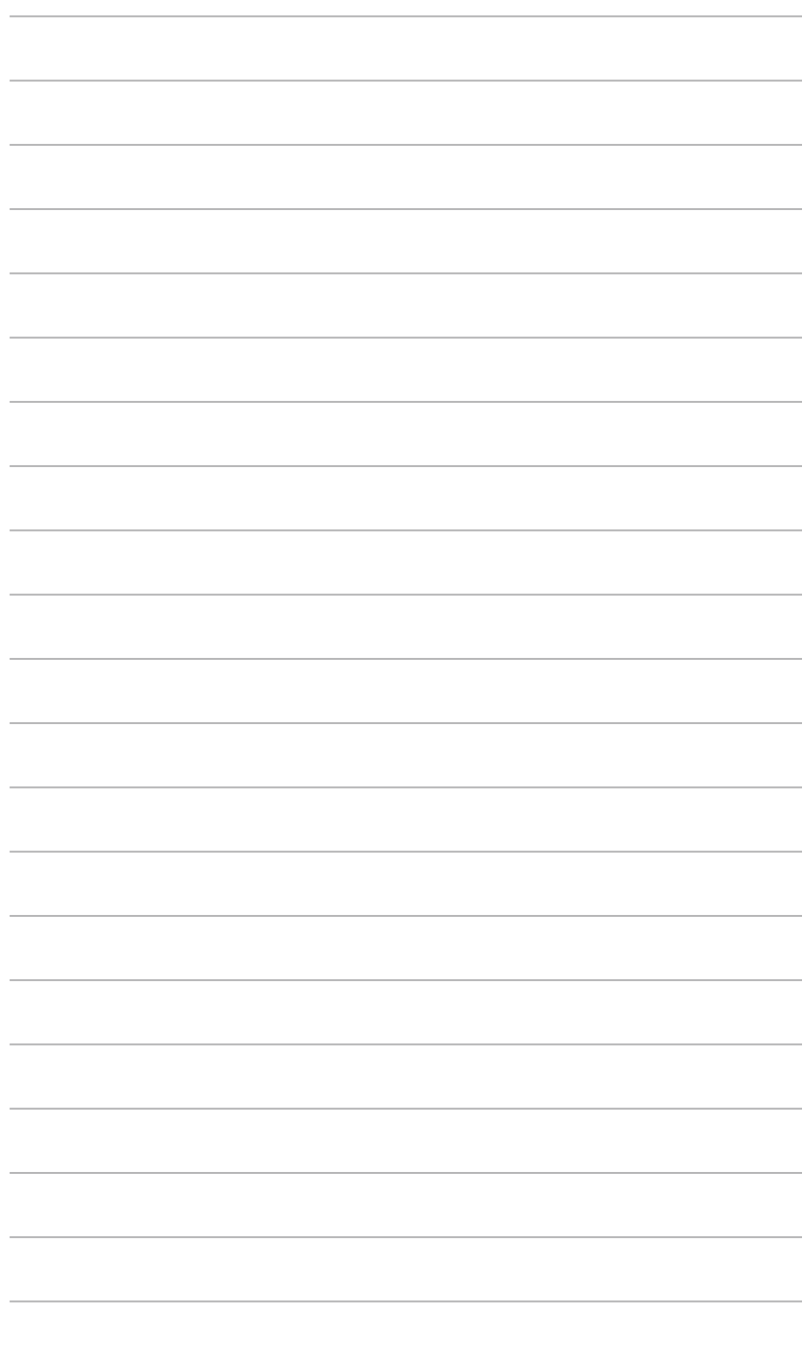

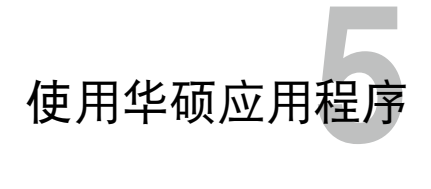

## 安装华硕应用程序

應用程序光盤包含用於設置華碩無線路由器的應用程序。在 Microsoft**®** Windows 操作系统下安装华硕无线路由器应用程序,请将应用程序光盘插 入光盘机。如果未开启"自动播放"功能,请选择应用程序光盘根目录中的 setup.exe。

請依照以下步驟安裝應用程序:

1. 选择主菜单【安装华硕无线路由 器应用程序】选项,来执行安装 程序。

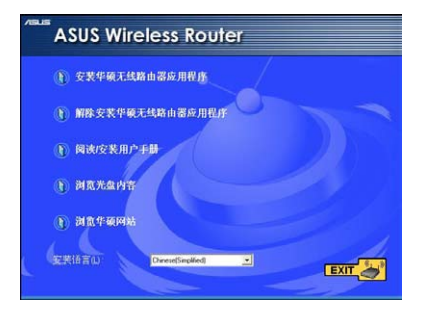

2. 選擇【下一步】繼續。

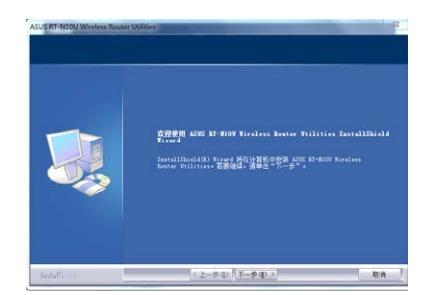

3. 确认应用程序所安装的位置后选 擇【下一步】。

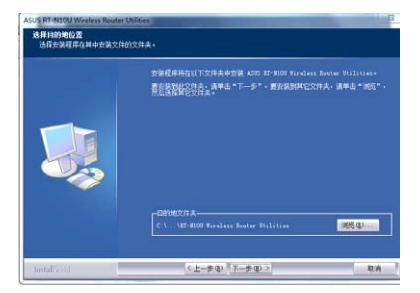

4. 请选择一个程序文件夹,然后选 擇【下一步】繼續。

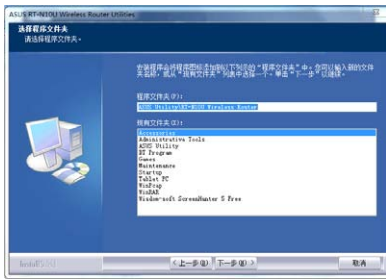

5. 選擇【完成】退出安裝程序。

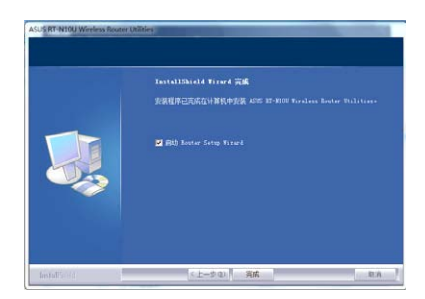

# 偵測設備(Device Discovery)

Device Discovery 是一款华硕 WLAN 应用程序,可以侦测到一个华硕无 线路由器设备,并且允许您设置该设备。

请依照以下步骤开启 Device Discovery 应用程序:

• 在您的電腦桌面上選擇【開始】>【所有程序】>【SUS Utility】>【 RT-N10U Wireless Router】>【Device Discovery】。

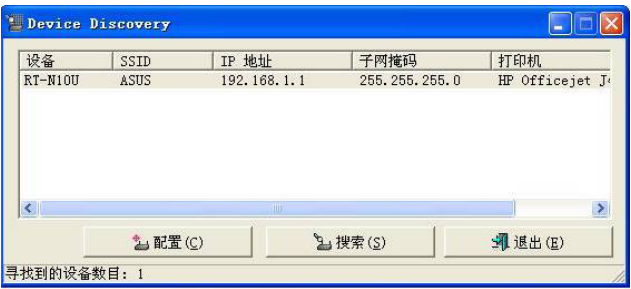

- 选择【配置】进入网页图形界面来设置无线路由器。
- 选择【搜索】来搜索华硕无线路由器。
- 选择【退出】退出此应用程序。

# 固件恢復(Firmware Restoration)

Firmware Restoration 应用程序用于在固件升级失败时搜索升级失败的华 硕无线路由器,然后恢复或上传您指定的固件。此过程需要 3 至 4 分钟。

\<br>\<\ 重要: 在使用 Firmware Restoration 之前,请开启救援模式。

请依照以下步骤开启救援模式并使用 Firmware Restoration 应用程序:

- 1. 拔掉无线路由器的电源。
- 2. 持续按住后面板上的 Reset 按钮,同时把路由器重新接上电源。当前面 板上的 Power 指示灯开始慢闪时,放开按钮。此时,路由器已讲入救援 模式。
- 3. 在您的電腦桌面上選擇【開始】>【所有程序】>【ASUS Utility】>【RT-N10U Wireless Router】>【Firmware Restoration】。

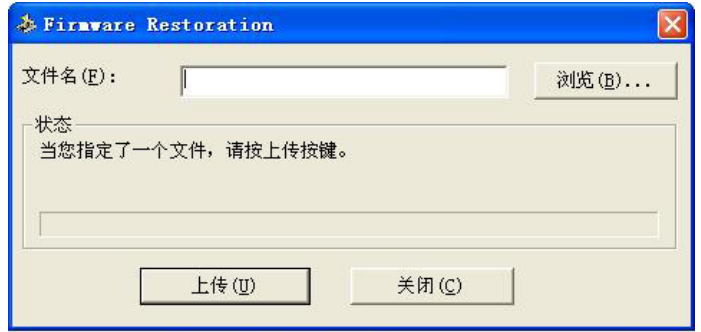

4. 选择固件文件,然后选择【上传 】。

注意: Firmware Restoration 不是固件升级应用程序, 并且不能用于正在运 行的华硕无线路由器上。正常固件升级应该在网页图形界面中完成,详细信 息請參考"第四章:使用網頁圖形界面設置無線路由器"。

Ø

# 网络打印机设置

网络打印机设置程序允许您设置连接在无线路由器上的 USB 打印机,并 允许您网络内的客户端共享使用 USB 打印机。

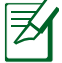

•请检查您的 USB 打印机是否兼容您的路由器,请访问 http://event.asus. com.cn/networks/printersupport/ 获得 Plug-n-Share 磁碟支持列表。

• Windows<sup>®</sup> 2000 不支持无线路由器打印机功能。

请依照以下步骤设置 USB 打印机:

- 1. 在左侧导航面板中点击【USB 应用】,然后点击【网络打印机服务 器】。
- 2. 点击【Download Now!】,下载网络打印机程序。

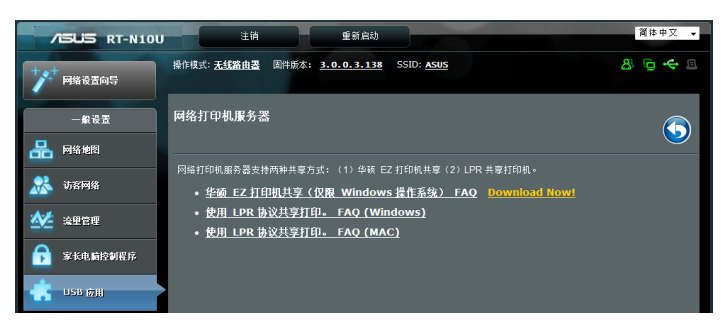

3. 解压缩已下载的文件,然后点击 Printer.exe 文件执行网络打印机设置程 序。

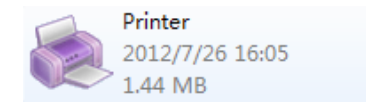

4. 按照屏幕指示完成硬件设置,然后点击【下一步】。

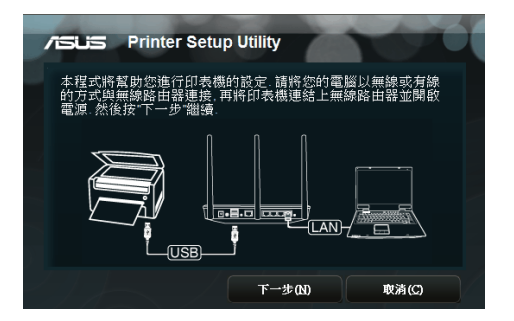

5. 等待初始設置完成。按【下一步】。

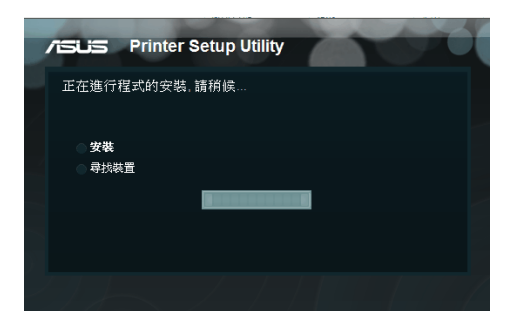

6. 按下【完成】完成安裝。

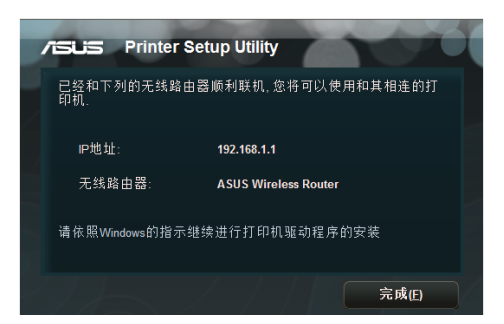

7. 請依照 Windows**®** 操作系統的指示安裝打印機。

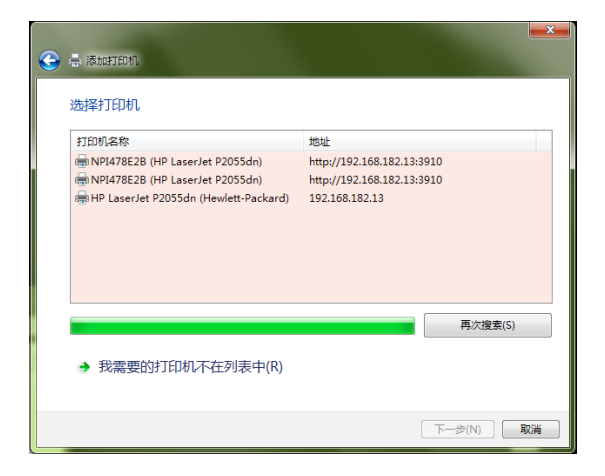

8. 硬件设置完成后,网络客户端就可以使用打印机。

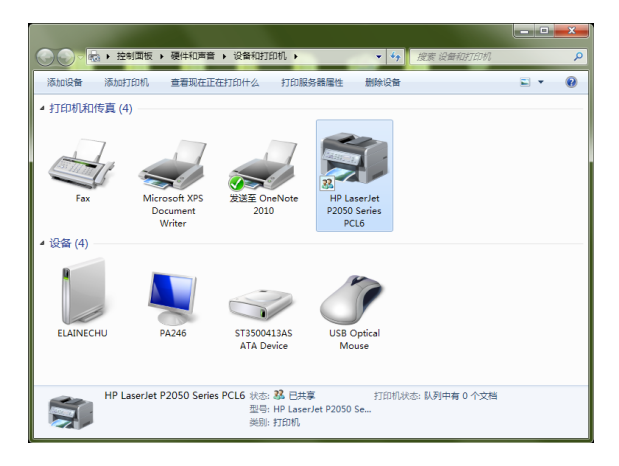

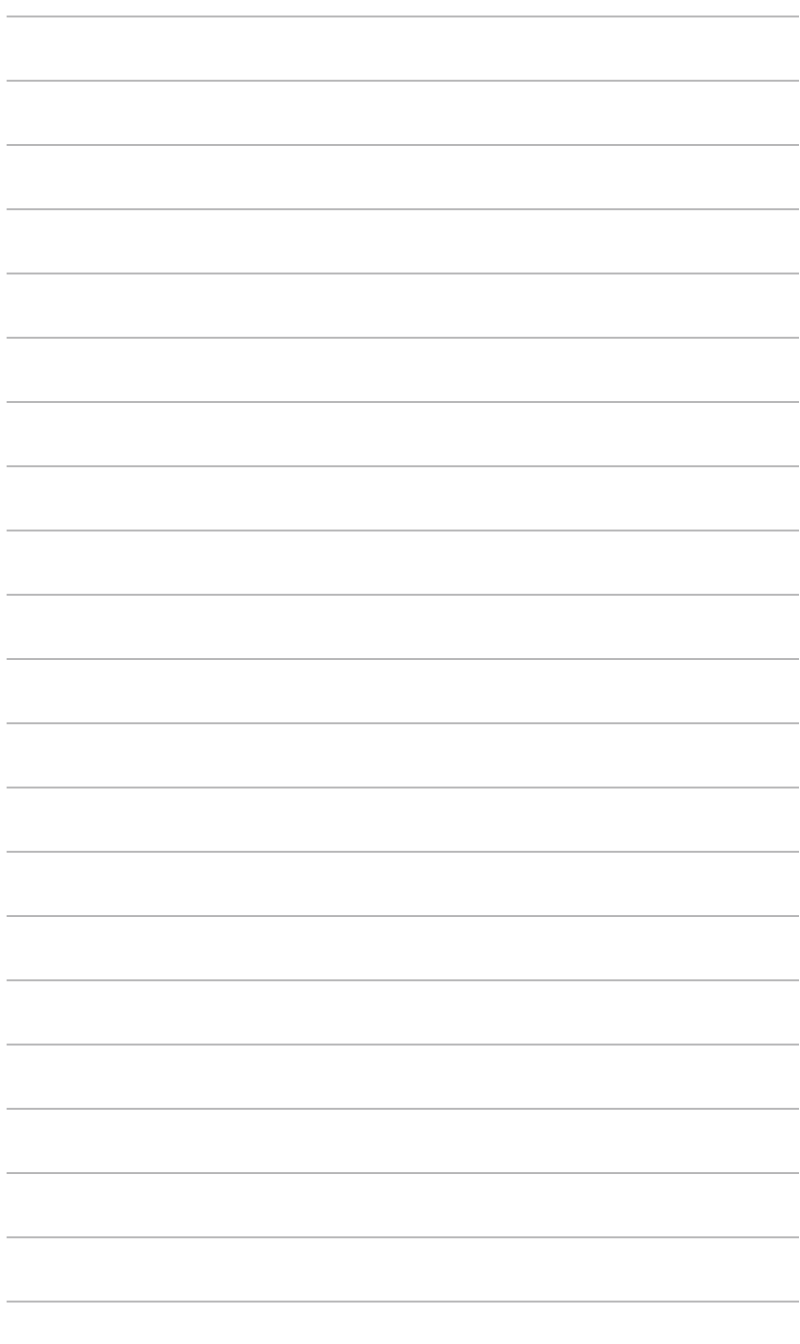

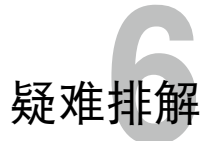

## 疑難排解

本章节帮您排解在安装与使用华硕无线路由器时的常见疑难问题。若有 无法自行解决的疑难或本章节未提及问题,请联络华硕技术支持。

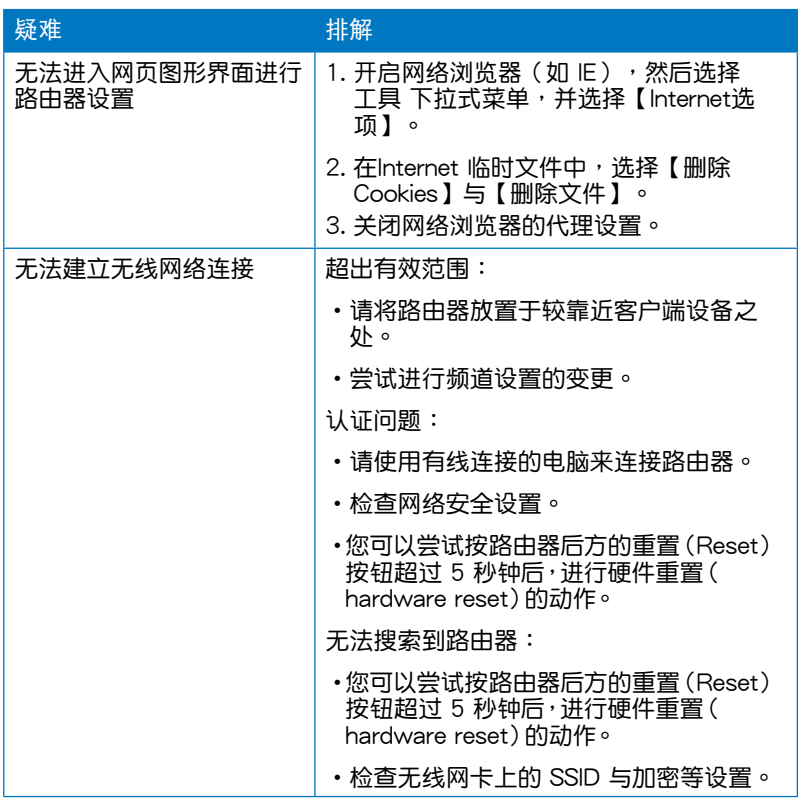

第六章:疑难排解 **Example 2018** 2019 2019 2021 2022 2023 2024 2022 2023 2024 2022 2023 20

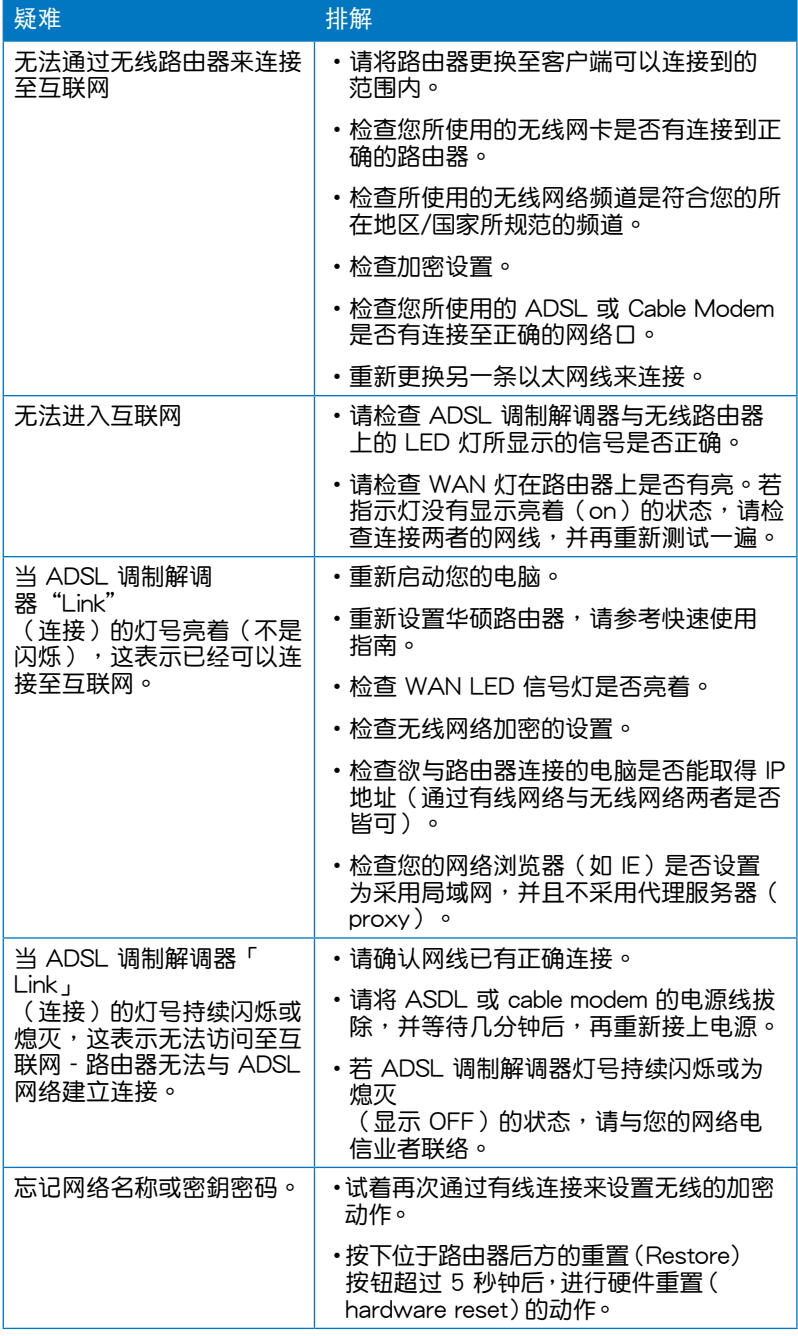

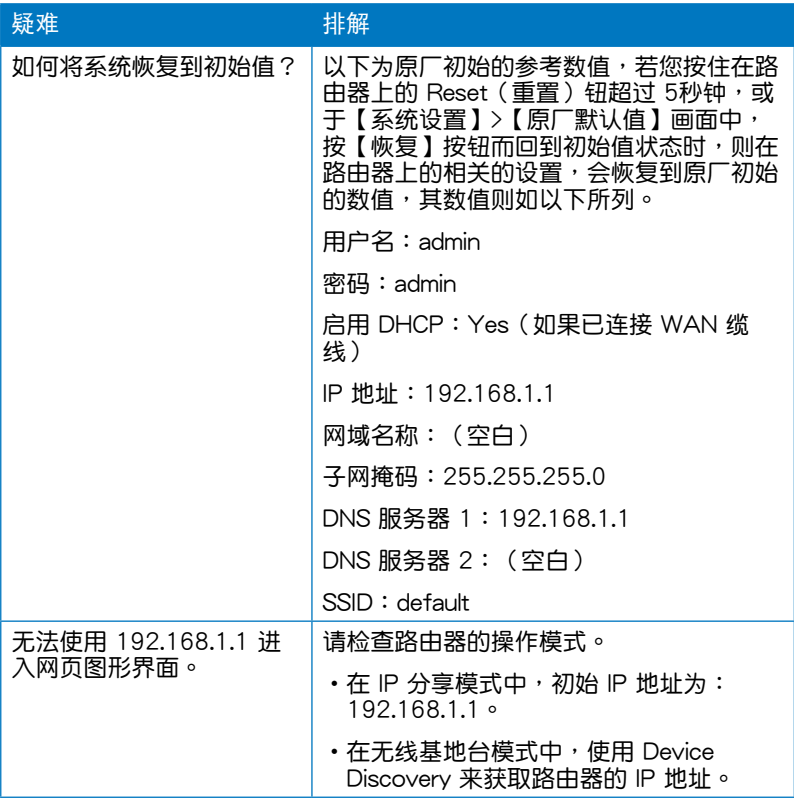

## 華碩 DDNS 服務

RT-N10U 是一款支持华硕 DDNS 服务的产品。当您更换设备时,若您 已注册华硕 DDNS 服务,并想要保留网域名称,就必须讲行数据传输。请 咨询当地华硕技术支持了解详细信息。

 $\mathscr{L}$ 注意: 若在網域中沒有活動 ---- 如重新設置路由器或訪問註冊的網域名稱 ---- 90 天內,系統自動刪除 DDNS 註冊數據。 在使用讨程中若您碰到任何问题,请联系华硕技术支持。

### 常見問題解答(FAQ)

- 1. DDNS 註冊數據會丟失或被其他人使用嗎? 若您 90 天内没有升级 DDNS 注册数据,系统自动删除 DDNS 注册数 据,网域名称可能会被其他人使用。
- 2. 6 个月前我购买了路由器,但没有注册华硕 DDNS 服务。现在我还可以 注册吗? 您仍可以註冊華碩 DDNS 服務。DDNS 服務內置在您的路由器中,所 以您可以随时注册。在注册前,选择【查询】查询主机名称是否已被注 冊。若沒有,系統會自動進行註冊。
- 3. 我以前注册过一个网域名称,并且能正常使用,后来我的朋友说无法访 **问我的网域名称了,为什么?** 
	- 請確認:
		- 1. 互聯網聯機正常。
		- 2. DNS 服務器工作正常。
		- 3. 最近 90 天内升级过网域名称。

若仍不能访问您的网域名称,请联系华硕技术支持。

4. 我是否可以注册二个网域名称,分开访问 http 与 ftp 服务器? 不可以。一台路由器只可注册一个网域名称。

- 5. 重新启动路由器后,为什么在路由器设置画面与 MS DOS 中会看到不同 的 WAN IP? 这是正常的。ISP DNS 服务器与华硕 DDNS 的升级间隔时间不同导致在 路由器設置畫面與 MS DOS 中出現不同的 WAN IP。不同的 ISP 會有不 同的 IP 升級間隔時間。
- 6. 华硕 DDNS 服务是免费的吗?它只是个试用版本吗? 華碩 DDNS 服務是免費的,一些華碩路由器中內置 DDNS 服務。請確 認您的華碩路由器是否支持 DDNS 服務。

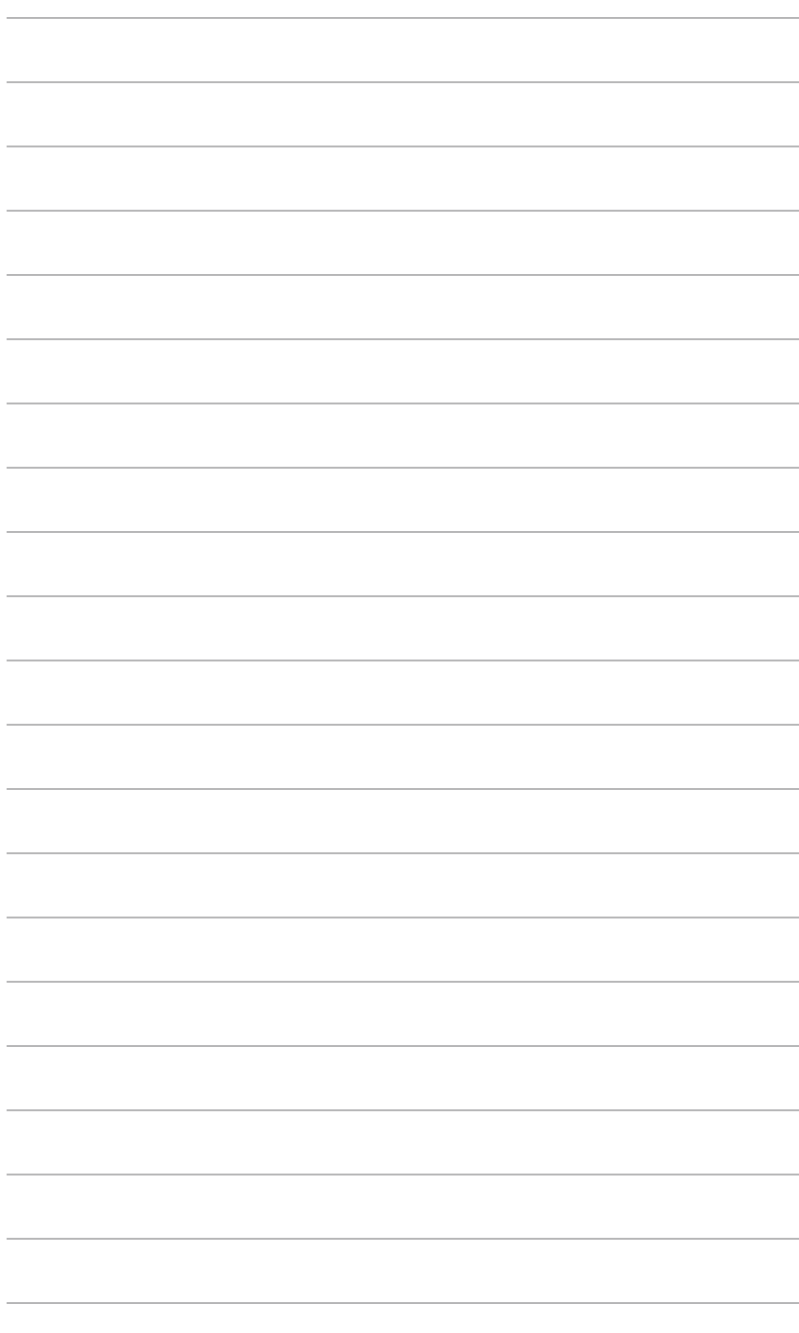

# 附錄

## 注意事項

当您购买本产品后,为保障购买人权益,请于购买后壹个月内务必上网填 寫完整個人數據及產品信息並完成註冊手續。

- 1. 通过网络注册,请您先加入华硕会员,在进行产品登录之作业( 网址: http://member.asus.com )。
- 2. 妥善保留购买当时之发票或是发票凭证(影本亦可)经销商之售货单据(加盖 经销商店章始生效力),于机台故障送修时出示,始享有保修服务之权益; 若不慎遗失相关证明单据且于购买华硕无线网络产品壹个月内,未上网讲 行注册,本公司将以华硕「出货日」为保修起始日期。
- 3. 无论在任何情况下,您都不可以自行拆解修理本机,这将导致本机的保修 作廢。

## 註冊步驟

註冊網址: http://member.asus.com

- 步骤1:加入会员(如已是会员,请跳到步骤5,直接"登录会员"可注 冊新購買的產品)
- 步骤2:个人数据填写完成后按「同意并且继续」
- 步骤3:注册系统将会发送启用帐号的「确认码」认证信件
- 步骤4:请依照确认码信件指示讲行帐号认证,以确认您会员权益
- 步骤5:选择产品注册,填写完整的产品信息即可完成注册

# **Notices**

## **Federal Communications Commission Statement**

This device complies with Part 15 of the FCC Rules. Operation is subject to the following two conditions:

- This device may not cause harmful interference.
- This device must accept any interference received, including interference that may cause undesired operation.

This equipment has been tested and found to comply with the limits for a class B digital device, pursuant to part 15 of the FCC Rules. These limits are designed to provide reasonable protection against harmful interference in a residential installation.

This equipment generates, uses and can radiate radio frequency energy and, if not installed and used in accordance with the instructions, may cause harmful interference to radio communications. However, there is no guarantee that interference will not occur in a particular installation. If this equipment does cause harmful interference to radio or television reception, which can be determined by turning the equipment off and on, the user is encouraged to try to correct the interference by one or more of the following measures:

- Reorient or relocate the receiving antenna.
- Increase the separation between the equipment and receiver.
- Connect the equipment into an outlet on a circuit different from that to which the receiver is connected.
- Consult the dealer or an experienced radio/TV technician for help.

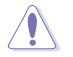

**Caution:** Any changes or modifications not expressly approved by the party responsible for compliance could void the user's authority to operate the equipment.

#### **Prohibition of Co-location**

This device and its antenna(s) must not be co-located or operating in conjunction with any other antenna or transmitter.

#### **Safety Information**

To maintain compliance with FCC's RF exposure guidelines, this equipment should be installed and operated with minimum distance 20cm between the radiator and your body. Use on the supplied antenna.

#### **Declaration of Conformity for R&TTE directive 1999/5/EC**

Essential requirements – Article 3

Protection requirements for health and safety – Article 3.1a

Testing for electric safety according to EN 60950-1 has been conducted. These are considered relevant and sufficient.

Protection requirements for electromagnetic compatibility – Article 3.1b

Testing for electromagnetic compatibility according to EN 301 489-1 and EN 301 489-17 has been conducted. These are considered relevant and sufficient.

Effective use of the radio spectrum – Article 3.2

Testing for radio test suites according to EN 300 328- 2 has been conducted. These are considered relevant and sufficient.

## **CE Mark Warning**

This is a Class B product, in a domestic environment, this product may cause radio interference, in which case the user may be required to take adequate measures.

Operation Channels: Ch1~11 for N. America, Ch1~14 Japan, Ch1~13 Europe (ETSI)

## **IC Warning**

The Class B digital apparatus meets all requirements of the Canadian Interference-Causing Equipment Regulation.

Cet appareil numerique de la class B respecte toutes les exigences du Reglement sur le materiel brouilleur du Canada.

## **GNU General Public License**

#### **Licensing information**

This product includes copyrighted third-party software licensed under the terms of the GNU General Public License. Please see The GNU General Public License for the exact terms and conditions of this license. We include a copy of the GPL with every CD shipped with our product. All future firmware updates will also be accompanied with their respective source code. Please visit our web site for updated information. Note that we do not offer direct support for the distribution.

### **GNU GENERAL PUBLIC LICENSE**

Version 2, June 1991

Copyright (C) 1989, 1991 Free Software Foundation, Inc.

59 Temple Place, Suite 330, Boston, MA 02111-1307 USA

Everyone is permitted to copy and distribute verbatim copies of this license document, but changing it is not allowed.

#### **Preamble**

The licenses for most software are designed to take away your freedom to share and change it. By contrast, the GNU General Public License is intended to guarantee your freedom to share and change free software--to make sure the software is free for all its users. This General Public License applies to most of the Free Software Foundation's software and to any other program whose authors commit to using it. (Some other Free Software Foundation software is covered by the GNU Library General Public License instead.) You can apply it to your programs, too.

When we speak of free software, we are referring to freedom, not price. Our General Public Licenses are designed to make sure that you have the freedom to distribute copies of free software (and charge for this service if you wish), that you receive source code or can get it if you want it, that you can change the software or use pieces of it in new free programs; and that you know you can do these things.

To protect your rights, we need to make restrictions that forbid anyone to deny you these rights or to ask you to surrender the rights. These restrictions translate to certain responsibilities for you if you distribute copies of the software, or if you modify it.

For example, if you distribute copies of such a program, whether gratis or for a fee, you must give the recipients all the rights that you have. You must make sure that they, too, receive or can get the source code. And you must show them these terms so they know their rights.

We protect your rights with two steps: (1) copyright the software, and (2) offer you this license which gives you legal permission to copy, distribute and/or modify the software.

Also, for each author's protection and ours, we want to make certain that everyone understands that there is no warranty for this free software. If the software is modified by someone else and passed on, we want its recipients to know that what they have is not the original, so that any problems introduced by others will not reflect on the original authors' reputations.

Finally, any free program is threatened constantly by software patents. We wish to avoid the danger that redistributors of a free program will individually obtain patent licenses, in effect making the program proprietary. To prevent this, we have made it clear that any patent must be licensed for everyone's free use or not licensed at all.

The precise terms and conditions for copying, distribution and modification follow.

#### **Terms & conditions for copying, distribution, & modification**

0. This License applies to any program or other work which contains a notice placed by the copyright holder saying it may be distributed under the terms of this General Public License. The "Program", below, refers to any such program or work, and a "work based on the Program" means either the Program or any derivative work under copyright law: that is to say, a work containing the Program or a portion of it, either verbatim or with modifications and/or translated into another language. (Hereinafter, translation is included without limitation in the term "modification".) Each licensee is addressed as "you".

Activities other than copying, distribution and modification are not covered by this License; they are outside its scope. The act of running the Program is not restricted, and the output from the Program is covered only if its contents constitute a work based on the Program (independent of having been made by running the Program). Whether that is true depends on what the Program does.

1. You may copy and distribute verbatim copies of the Program's source code as you receive it, in any medium, provided that you conspicuously and appropriately publish on each copy an appropriate copyright notice and disclaimer of warranty; keep intact all the notices that refer to this License and to the absence of any warranty; and give any other recipients of the Program a copy of this License along with the Program.

You may charge a fee for the physical act of transferring a copy, and you may at your option offer warranty protection in exchange for a fee.

2. You may modify your copy or copies of the Program or any portion of it, thus forming a work based on the Program, and copy and distribute such modifications or work under the terms of Section 1 above, provided that you also meet all of these conditions:

a) You must cause the modified files to carry prominent notices stating that you changed the files and the date of any change.

b) You must cause any work that you distribute or publish, that in whole or in part contains or is derived from the Program or any part thereof, to be licensed as a whole at no charge to all third parties under the terms of this License.

c) If the modified program normally reads commands interactively when run, you must cause it, when started running for such interactive use in the most ordinary way, to print or display an announcement including an appropriate copyright notice and a notice that there is no warranty (or else, saying that you provide a warranty) and that users may redistribute the program under these conditions, and telling the user how to view a copy of this License. (Exception: if the Program itself is interactive but does not normally print such an announcement, your work based on the Program is not required to print an announcement.)

These requirements apply to the modified work as a whole. If identifiable sections of that work are not derived from the Program, and can be reasonably considered independent and separate works in themselves, then this License, and its terms, do not apply to those sections when you distribute them as separate works. But when you distribute the same sections as part of a whole which is a work based on the Program, the distribution of the whole must be on the terms of this License, whose permissions for other licensees extend to the entire whole, and thus to each and every part regardless of who wrote it.

Thus, it is not the intent of this section to claim rights or contest your rights to work written entirely by you; rather, the intent is to exercise the right to control the distribution of derivative or collective works based on the Program.

In addition, mere aggregation of another work not based on the Program with the Program (or with a work based on the Program) on a volume of a storage or distribution medium does not bring the other work under the scope of this License.

3. You may copy and distribute the Program (or a work based on it, under Section 2) in object code or executable form under the terms of Sections 1 and 2 above provided that you also do one of the following:

a) Accompany it with the complete corresponding machine-readable source code, which must be distributed under the terms of Sections 1 and 2 above on a medium customarily used for software interchange; or,

b) Accompany it with a written offer, valid for at least three years, to give any third party, for a charge no more than your cost of physically performing source distribution, a complete machine-readable copy of the corresponding source code, to be distributed under the terms of Sections 1 and 2 above on a medium customarily used for software interchange; or,

c) Accompany it with the information you received as to the offer to distribute corresponding source code. (This alternative is allowed only for noncommercial distribution and only if you received the program in object code or executable form with such an offer, in accord with Subsection b above.)

The source code for a work means the preferred form of the work for making modifications to it. For an executable work, complete source code means all the source code for all modules it contains, plus any associated interface definition files, plus the scripts used to control compilation and installation of the executable. However, as a special exception, the source code distributed need not include anything that is normally distributed (in either source or binary form) with the major components (compiler, kernel, and so on) of the operating system on which the executable runs, unless that component itself accompanies the executable.

If distribution of executable or object code is made by offering access to copy from a designated place, then offering equivalent access to copy the source code from the same place counts as distribution of the source code, even though third parties are not compelled to copy the source along with the object code.

- 4. You may not copy, modify, sublicense, or distribute the Program except as expressly provided under this License. Any attempt otherwise to copy, modify, sublicense or distribute the Program is void, and will automatically terminate your rights under this License. However, parties who have received copies, or rights, from you under this License will not have their licenses terminated so long as such parties remain in full compliance.
- 5. You are not required to accept this License, since you have not signed it. However, nothing else grants you permission to modify or distribute the Program or its derivative works. These actions are prohibited by law if you do not accept this License. Therefore, by modifying or distributing the Program (or any work based on the Program), you indicate your acceptance of this License to do so, and all its terms and conditions for copying, distributing or modifying the Program or works based on it.
- 6. Each time you redistribute the Program (or any work based on the Program), the recipient automatically receives a license from the original licensor to copy, distribute or modify the Program subject to these terms and conditions. You may not impose any further restrictions on the recipients' exercise of the rights granted herein. You are not responsible for enforcing compliance by third parties to this License.
- 7. If, as a consequence of a court judgment or allegation of patent infringement or for any other reason (not limited to patent issues), conditions are imposed on you (whether by court order, agreement or otherwise) that contradict the conditions of this License, they do not excuse you from the conditions of this License. If you cannot distribute so as to satisfy simultaneously your obligations under this License and any other pertinent obligations, then as a consequence you may not distribute the Program at all. For example, if a patent license would not permit royalty-free redistribution of the Program by all those who receive copies directly or indirectly through you, then the only way you could satisfy both it and this License would be to refrain entirely from distribution of the Program.

If any portion of this section is held invalid or unenforceable under any particular circumstance, the balance of the section is intended to apply and the section as a whole is intended to apply in other circumstances.

It is not the purpose of this section to induce you to infringe any patents or other property right claims or to contest validity of any such claims; this section has the sole purpose of protecting the integrity of the free software distribution system, which is implemented by public license practices. Many people have made generous contributions to the wide range of software distributed through that system in reliance on consistent application of that system; it is up to the author/donor to decide if he or she is willing to distribute software through any other system and a licensee cannot impose that choice.

This section is intended to make thoroughly clear what is believed to be a consequence of the rest of this License.

- 8. If the distribution and/or use of the Program is restricted in certain countries either by patents or by copyrighted interfaces, the original copyright holder who places the Program under this License may add an explicit geographical distribution limitation excluding those countries, so that distribution is permitted only in or among countries not thus excluded. In such case, this License incorporates the limitation as if written in the body of this License.
- 9. The Free Software Foundation may publish revised and/or new versions of the General Public License from time to time. Such new versions will be similar in spirit to the present version, but may differ in detail to address new problems or concerns.

Each version is given a distinguishing version number. If the Program specifies a version number of this License which applies to it and "any later version", you have the option of following the terms and conditions either of that version or of any later version published by the Free Software Foundation. If the Program does not specify a version number of this License, you may choose any version ever published by the Free Software Foundation.

10. If you wish to incorporate parts of the Program into other free programs whose distribution conditions are different, write to the author to ask for permission. For software which is copyrighted by the Free Software Foundation, write to the Free Software Foundation; we sometimes make exceptions for this. Our decision will be guided by the two goals of preserving the free status of all derivatives of our free software and of promoting the sharing and reuse of software generally.

#### **NO WARRANTY**

11. BECAUSE THE PROGRAM IS LICENSED FREE OF CHARGE, THERE IS NO WARRANTY FOR THE PROGRAM, TO THE EXTENT PERMITTED BY APPLICABLE LAW. EXCEPT WHEN OTHERWISE STATED IN WRITING THE COPYRIGHT HOLDERS AND/OR OTHER PARTIES PROVIDE THE PROGRAM "AS IS" WITHOUT WARRANTY OF ANY KIND, EITHER EXPRESSED OR IMPLIED, INCLUDING, BUT NOT LIMITED TO, THE IMPLIED WARRANTIES OF MERCHANTABILITY AND FITNESS FOR A PARTICULAR PURPOSE. THE ENTIRE RISK AS TO THE QUALITY AND PERFORMANCE OF THE PROGRAM IS WITH YOU. SHOULD THE PROGRAM PROVE DEFECTIVE, YOU ASSUME THE COST OF ALL NECESSARY SERVICING, REPAIR OR CORRECTION.

12 IN NO EVENT UNLESS REQUIRED BY APPLICABLE LAW OR AGREED TO IN WRITING WILL ANY COPYRIGHT HOLDER, OR ANY OTHER PARTY WHO MAY MODIFY AND/OR REDISTRIBUTE THE PROGRAM AS PERMITTED ABOVE, BE LIABLE TO YOU FOR DAMAGES, INCLUDING ANY GENERAL, SPECIAL, INCIDENTAL OR CONSEQUENTIAL DAMAGES ARISING OUT OF THE USE OR INABILITY TO USE THE PROGRAM (INCLUDING BUT NOT LIMITED TO LOSS OF DATA OR DATA BEING RENDERED INACCURATE OR LOSSES SUSTAINED BY YOU OR THIRD PARTIES OR A FAILURE OF THE PROGRAM TO OPERATE WITH ANY OTHER PROGRAMS), EVEN IF SUCH HOLDER OR OTHER PARTY HAS BEEN ADVISED OF THE POSSIBILITY OF SUCH DAMAGES.

END OF TERMS AND CONDITIONS

### DGT Warning

經型式認證合格之低功率射頻雷機,非經許可,公司、商號或使用者均不得擅自變 更頻率、加大功率或變更原設計之特性及功能。

低功率射頻電機之使用不得影響飛航安全及干擾合法通信;經發現有干擾現象時, 應立即停用,並改善至無干擾時方得繼續使用。

前項合法通信,指依雷信法規定作業之無線雷通信。

低功率射頻雷機須忍受合法通信或工業、科學及醫療用雷波輻射性雷機設備之干擾。

若在台灣使用,請務必選擇1-11頻道(2412MHz - 2462MHz)

#### REACH

注意:謹遵守REACH(Registration, Evaluation, Authorisation, and Restriction of Chemicals)管理规范,我们会将产品中的化学物质公告在华硕 REACH 网站, 详细请参考http://green.asus.com/english/REACH.htm

### **Safety Warning**

SAFE TEMP: This wireless router should be only used in environments with ambient temperatures between 5ºC(41ºF) and 40ºC(104ºF).

DO NOT expose to or use near liquids, rain, or moisture. DO NOT use the modem during electrical storms.

## 华硕的联络信息

#### 华硕电脑(上海)有限公司 A S U S T E K C O M P U T E R (SHANGHAI) CO., LTD(中國)

#### 市場信息

地址:上海市闵行莘庄工业区春东路 508 號 電話:+86-21-54421616 傳真:+86-21-54420099 互聯網:http://www.asus.com.cn/

#### 技術支持

- 電話:+ 8 6 2 1 3 4 0 7 4 6 1 0 (800-820-6655)
- 電子郵件:http://www.asus.com.cn/ email
- 在線支持:http://support.asus.com/ techserv/techserv.aspx

#### 华硕电脑公司 ASUSTeK COMPUTER INC. (亚太地区)

#### 市場信息

地址: 台湾台北市北投区立德路15 号 電話:+886-2-2894-3447 傳真:+886-2-2890-7798 電子郵件:info@asus.com.tw 互聯網:http://www.asus.com.tw

#### 技術支持

電話:+86-21-38429911

- 傳真:+86-21-58668722, ext. 9101# 在線支持:http://support.asus.com/
	- techserv/techserv.aspx

#### ASUS COMPUTER INTERNATIONAL(美國)

#### 市場信息

地址:800 Corporate Way, Fremont, 電話:+1-812-282-2787 California 94539, USA 電話:+1-510-739-3777 傳真:+1-510-608-4555 互聯網:http://usa.asus.com

技術支持

傳真:+1-812-284-0883 在線支持:http://support.asus.com/ techserv/techserv.aspx

### ASUS COMPUTER GmbH (德国/奥地利)

#### 市場信息

## 技術支持

- 地址:Harkort Str. 21-23, D-40880 Ratingen, Deutschland 傳真:+49-2102-959911 互聯網:http://www.asus.de 在線聯絡:http://www.asus.de/sales
	- (仅回答市场相关事务的问 題)
- 电话: +49-1805-010923 (配件) \* 電話:+49-1805-010920(系統 / 筆 记本电脑 / 易家族 / LCD) \*
- 傳真:+49-2102-9599-11
- 在線支持:http://support.asus.com/
- techserv/techserv.aspx
- \* 使用德国固定电话拨打每分钟话费为 0.14 欧元,使用手机拨打每分钟话费为 0.42 歐元。
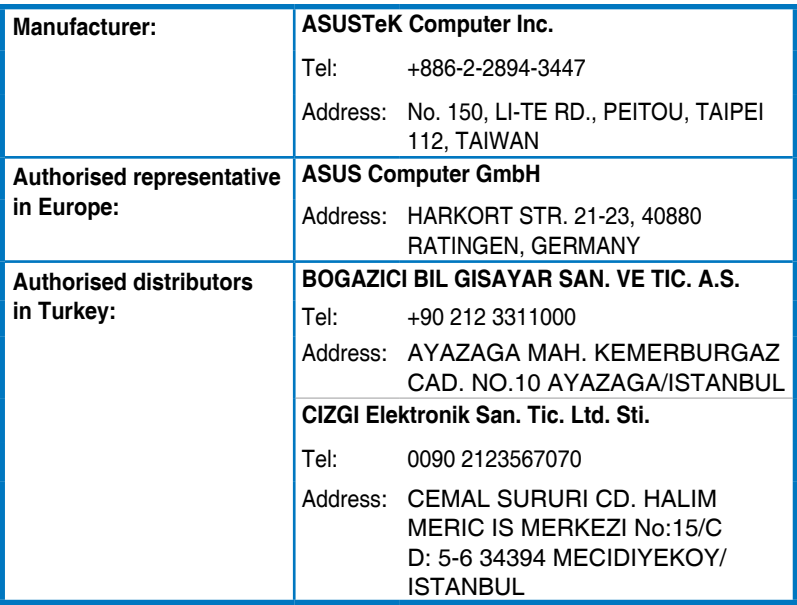

EEE Yönetmeliğine Uygundur.